**September 19, 2023**

### HONEYWELL MY HPS HOME CUSTOMER HOW-TO

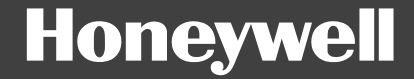

# SIGN IN

#### **Honeywell**

#### SIGN IN TO PROCESS.HONEYWELL.COM

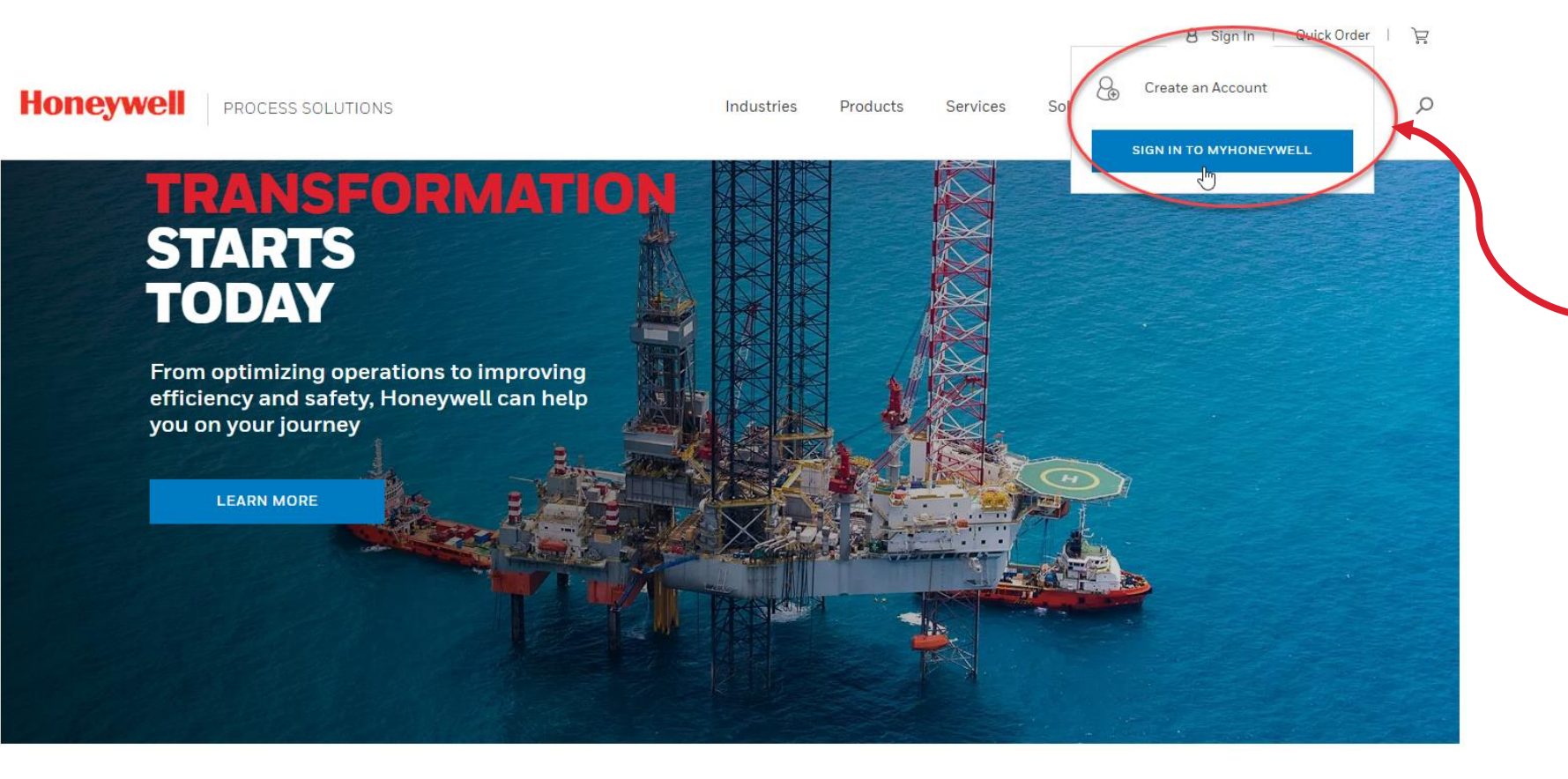

Go to this link: **<https://process.honeywell.com/>**

You will be looking at the Home page of our new site.

- At the top right corner, you can click on Sign In to start your journey.
	- **E** Click sign in TO MYHONEYWELL to log in.
	- Or click on  $\beta$  Create an Account if you are not registered yet.

# HOW TO PLACE AN ORDER

**Quick Order**

#### **Honeywell**

#### QUICK ORDER

Once you are logged in, you should see at the top right corner:

- Currency
- Account Number
- Name
- **Quick Order** button
- Cart icon

Click on **Quick Order** to start purchasing.

On the **Quick Order** page, you have two options to add items to your cart and place your order:

- 1. Add Multiple Items
- 2. Add Items from a File

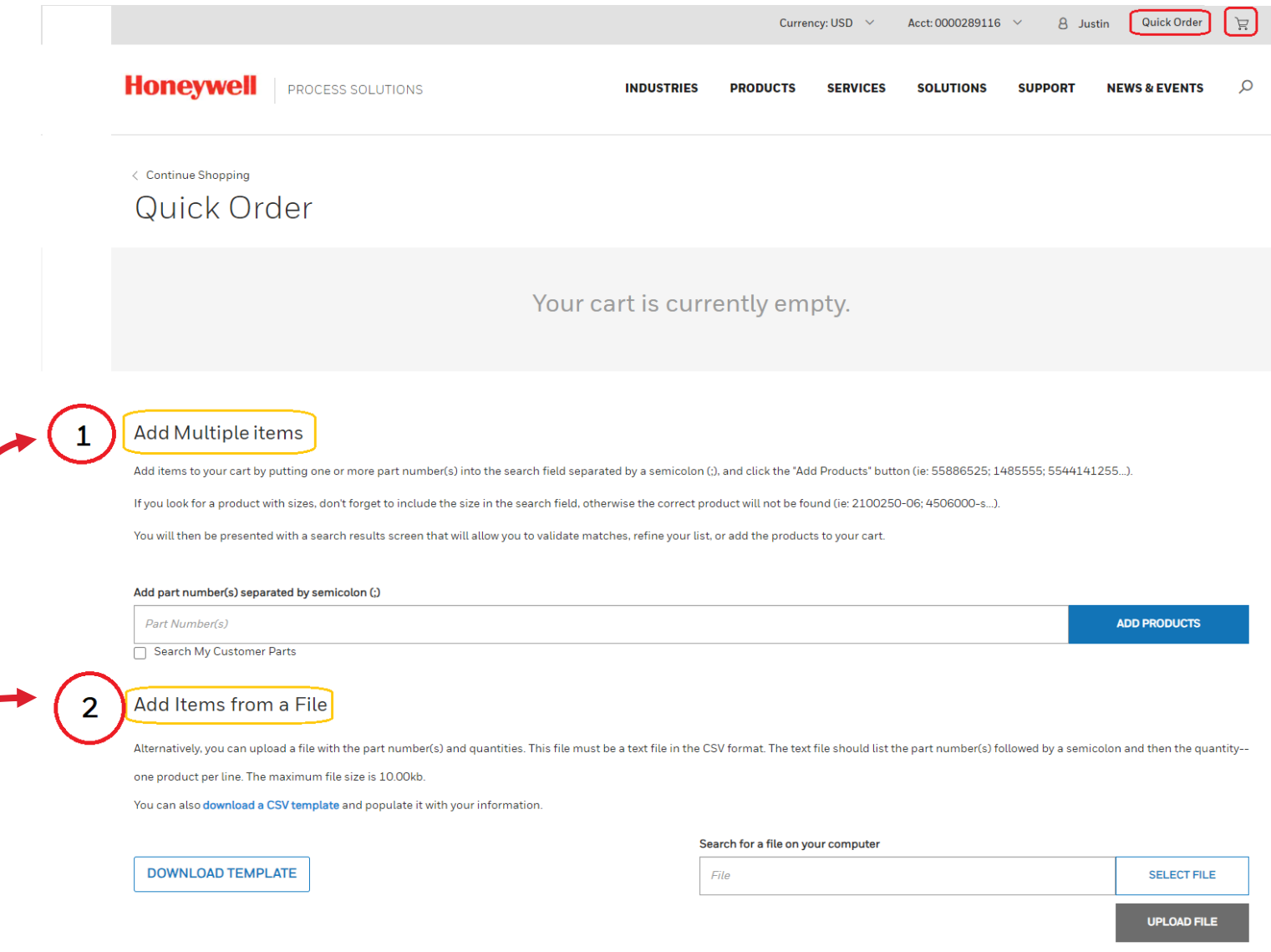

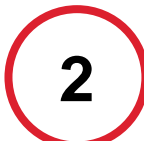

## **2** ADDMULTIPLE ITEMS

You can place your order in 4 easy steps:

- 1. Type in your required SKU. If you want to add more than 1 part, make sure you separate the SKU with a semicolon.
- 2. Click on ADD PRODUCTS Your Item(s) will show above.
- 3. Determine quantity needed of each item.
- 4. Once your order is complete, click ON ADD ALL ITEMS TO CART

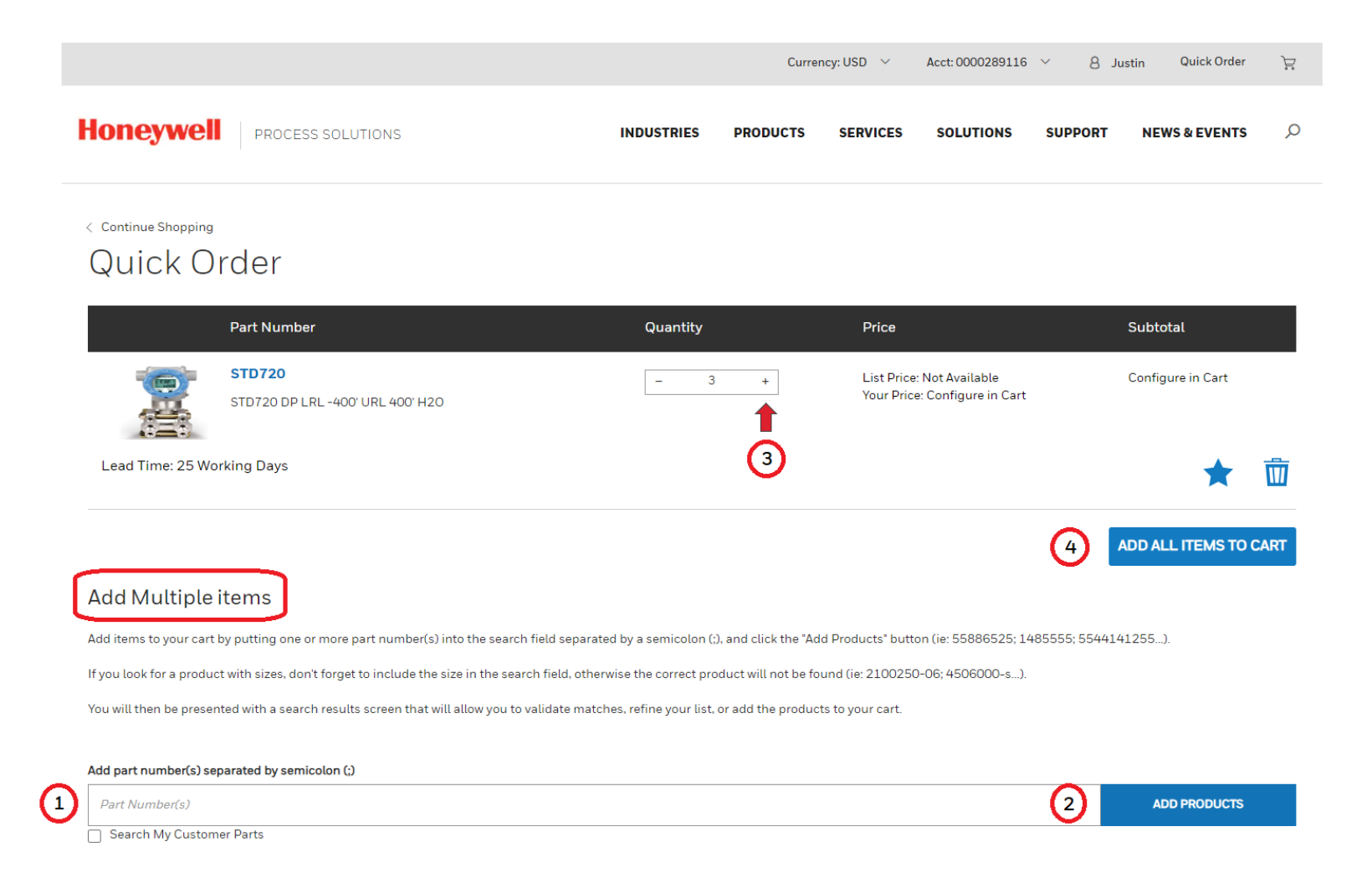

# **1** ADD ITEMS FROM A FILE

You can place your order just as easily by using this option:

- 1. Click on DOWNLOAD TEMPLATE to get a copy of the CSV template for you to complete. Your template contains two columns: one for the Part number (SKU) and one for Quantity. Fill out your template with your required items and save it in a CSV format.
- 2. Then click on  $\left| \right|$  select FILE  $\left| \right|$ . Pick the file you just saved and select . Your item list will show above for you to confirm.
- 3. When you're ready, selectADD ALL ITEMS TO CART

#### ← Continue Shopping Quick Order

-1

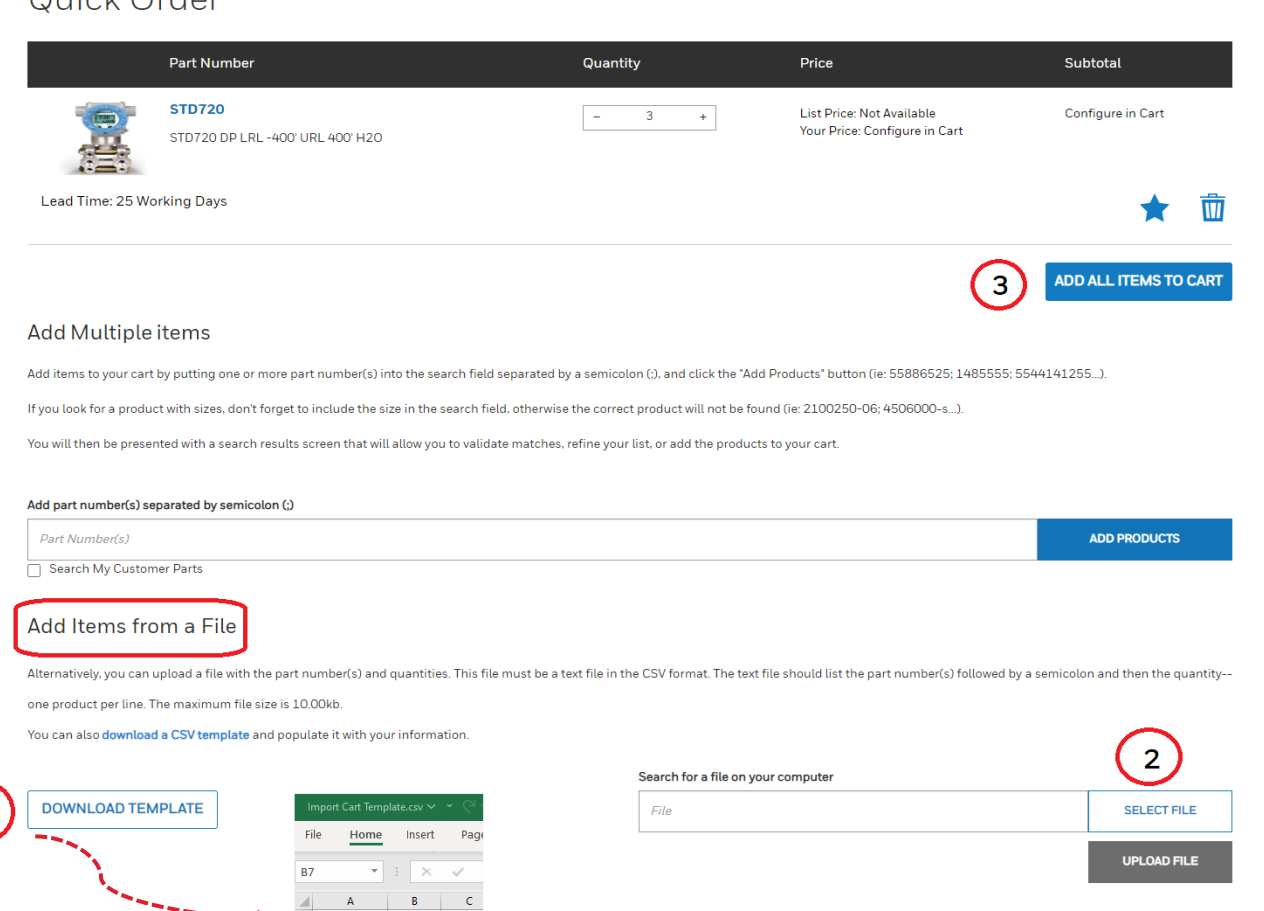

Part Number Quantity **STD720** 3 STAW84L

#### Once you click on ADD ALL ITEMS TO CART you will be able to either **View your Cart** or **Continue Shopping**.

ADDING ITEMS TO YOUR CART

**View Cart** will take you one step closer to Check Out.

**Continue Shopping** will get you back to the Quick order page.

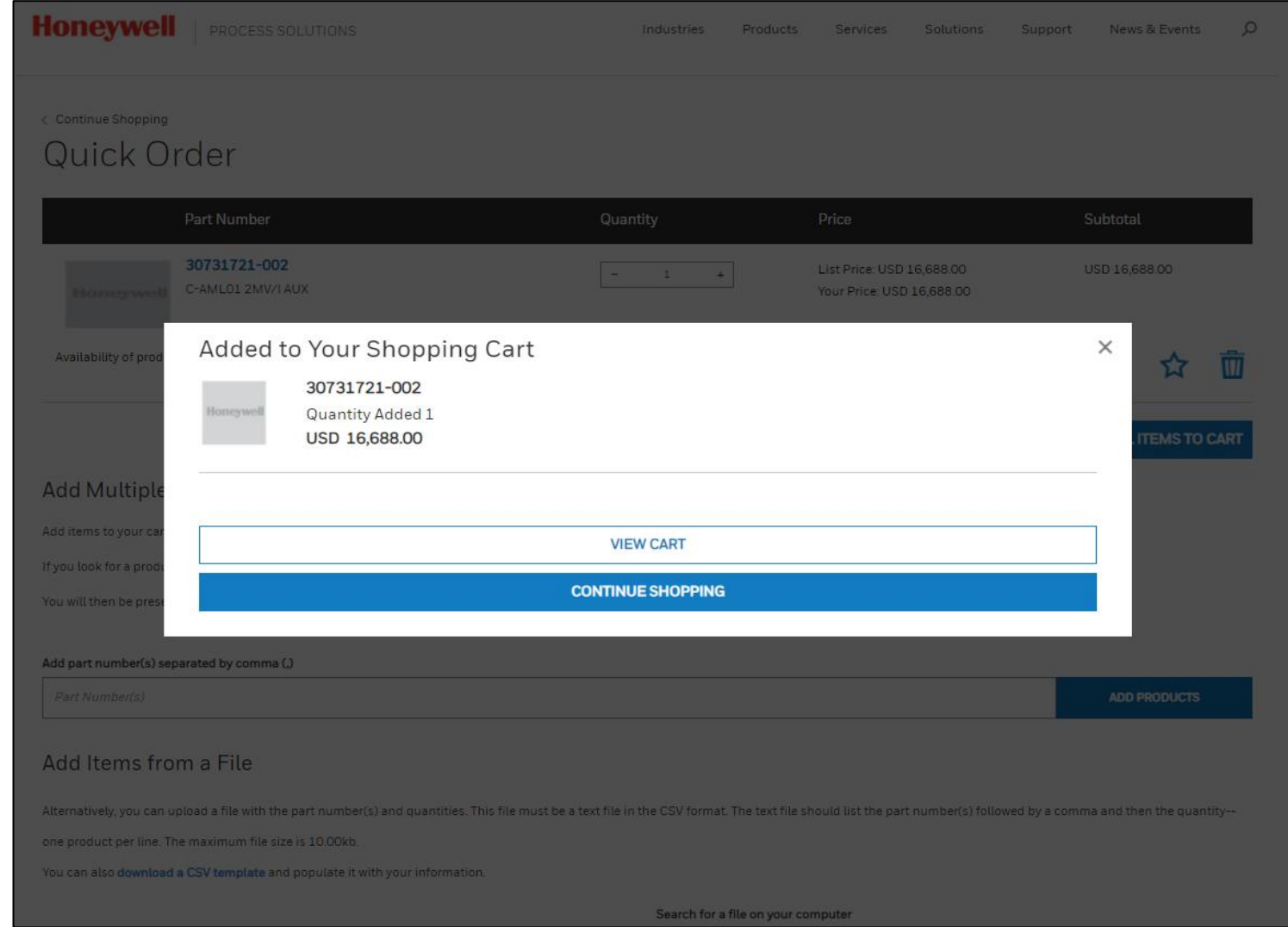

#### ADDING ITEMS WHILE IN CART

If you forgot to order some items, you can add them from the shopping cart.

**ADD PARTS** will open the Part Number(s) dialog box where you can add more parts (separated by semicolons).

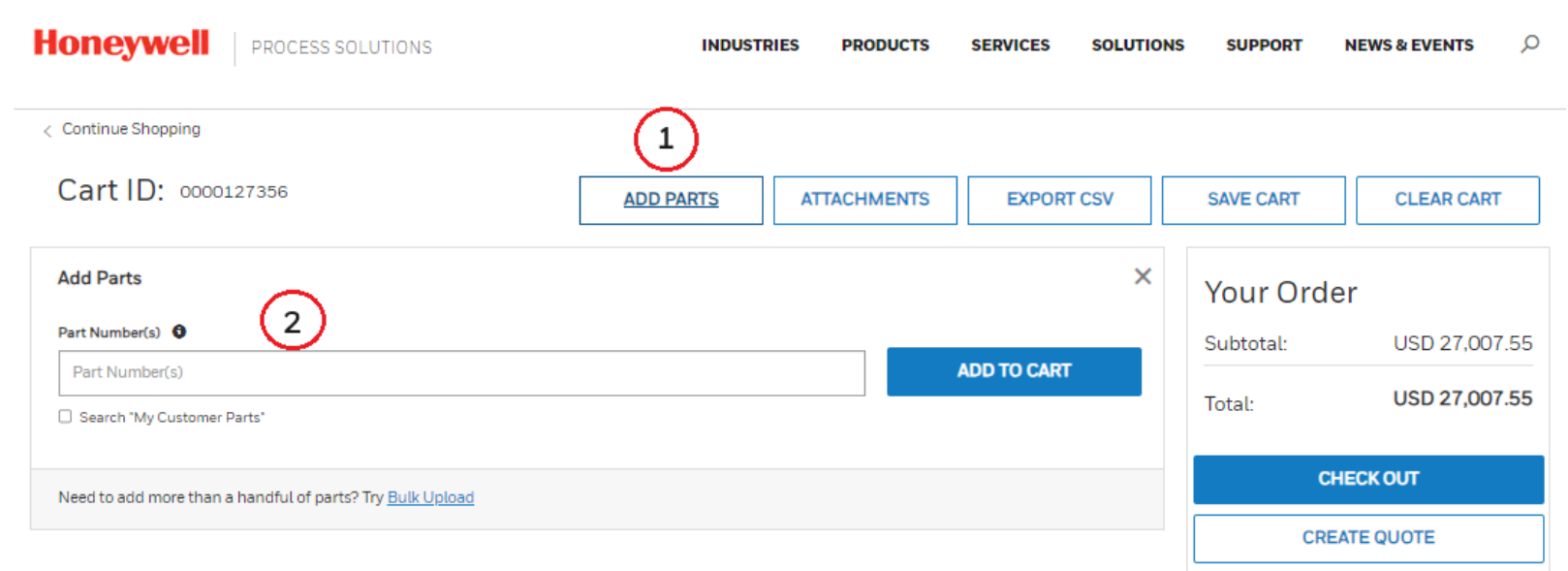

Note: All promotions, tax, and freight costs will be calculated in the checkout page

### VARIANT CONFIGURATION (NEW)

Customers now have the option of adding Variant Configuration (VC) items.

VC items will not show pricing until they have been fully-configured.

The base part or the Full Model Number (FMN) can be entered. If further configuration is required, the part will show "Configure".

Unit Level Data is not required until you are ready to checkout.

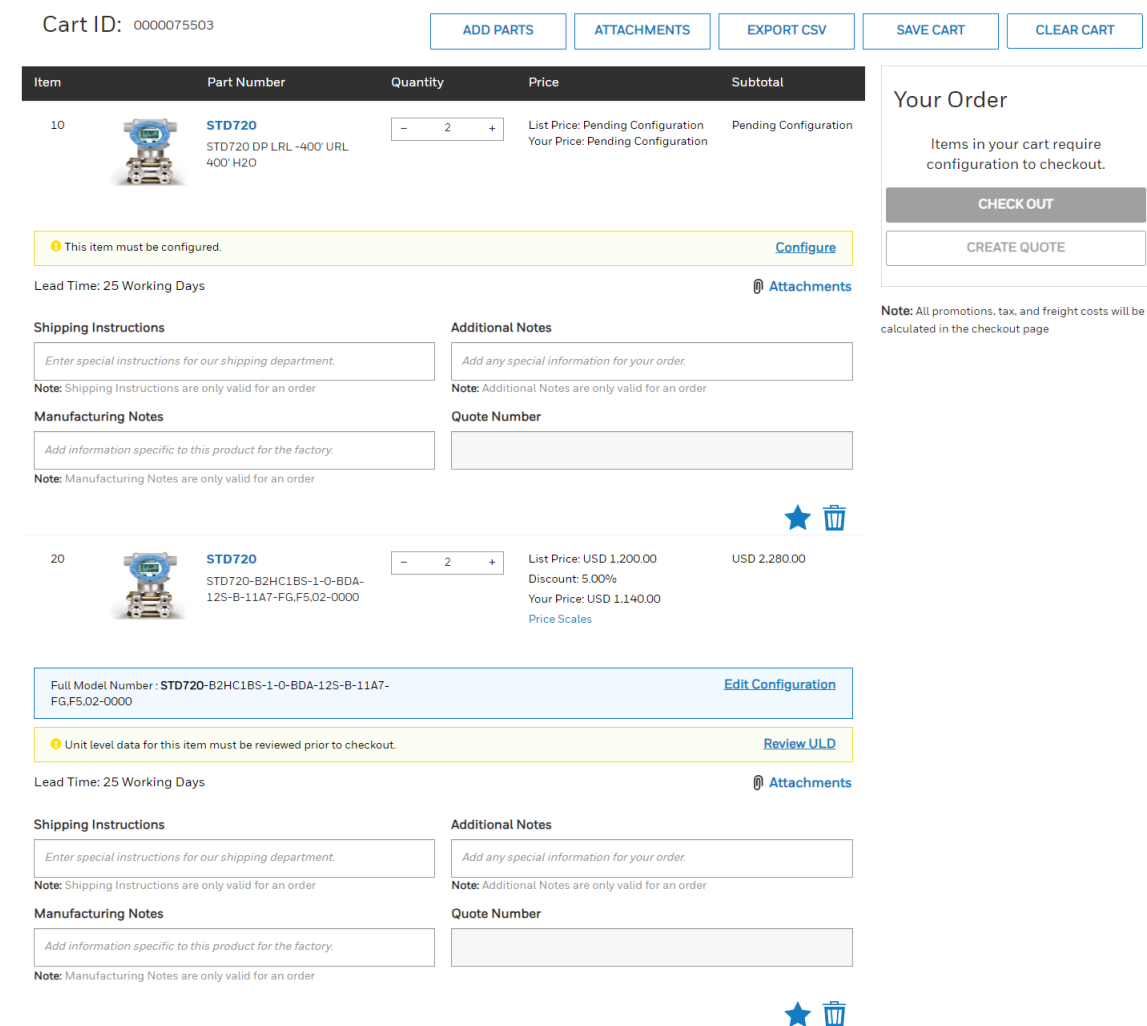

#### CONFIGURING VC ITEMS

To avoid configuration errors, manual configuration should be done in a top-down approach.

A summary of configuration issues will be shown at the top of the page.

1. You can paste the full model number of your VC part in the "Full Model Entry" field if you have it.

2. Missing entries are denoted via a yellow exclamation icon.

3. Invalid entries are highlighted via a red exclamation mark.

**SAVE TO CART** 

4. Once configuration is complete, you can or choose to**SAVE & REVIEW ULD** 

Currency: USD  $\vee$  Acct: 0000289116  $\vee$  A Justin Quick Order **Honeywell** *PROCESS SOLUTIONS* **INDUSTRIES BROBLICTS SERVICES SOLUTIONS SUPPORT NEWS & EVENTS**  $\langle$  Cancel CONFIGURE USD 3310.00 **Total List Price** STD720-FX.F5-0000 USD 3144.50 STD720 DP LRL-400' URL 400' H20 **Your Drice** ull Model Number Entry ( Reset All Value  $\blacktriangleleft$ Only complete configurations can be saved to cart. Unit Level Data(ULD) is red for order only SAVE TO CART Conflict for Accuracy and Calibratio  $\overline{4}$ **Accuracy And Calibration** Reset SAVE & REVIEW ULD View in Configuration  $\odot$ ○ Std Acc: Fact Std: Sigl Calib - A ○ Std Acc: Cust: Sigl Calib - B High Acc; Cust; Sigl Calib - F Conflict for Unassembled Conduit Adapt Unassembled Conduit Adapte View in Configuration  $\odot$ O No Conduit Plug Or Adpt Read - AO M20 316 SS Certified Conduit - A O Minifast 4 Pin: M20 - A9 1/2 Male-3/4 NPT Fem Cert Adpt - A2 Conflict for Mode of operatio **Mode Of Operatio View in Configuration** Analog **Reset Value** Conflict for Broadcast\_Selection **Broadcast\_Selecti** View in Configuration Enable **Reset Value** STD720: STD720 DP LRL-400' URL 400' H20  $\bullet$ **Key Numbe STD720 Accessory Sel Mounting Bracket**  $\binom{2}{ }$ Please select  $\cdot$   $\sigma$ **Customer Tag Type** Reset O No Customer Tag - 0  $\odot$ ● One Wired Stainless Steel Tag - 1 +USD 37.00 +USD 50.00 O Two Wired Stainless Steel Tag - 2 **Unassembled Conduit Adapter** (!) Conflict Detected - Resolve Issues Now  $\sqrt{3}$  $\odot$ O No Conduit Plug Or Adpt Regd - AO O M20 316 SS Certified Conduit - A7 +USD 122.00 O Minifast 4 Pin: M20 - A9  $+$ USD 158.00 1/2 Male-3/4 NPT Fem Cert Adpt - A2 +USD 310.00 O Viton Or Fluorocarbon Elastomr - B +USD 35.00

### UNIT LEVEL DATA (ULD)

Before proceeding to Checkout, any item requiring ULD must first be configured and validated.

Setting the quantity and configuring ULD for your first item in the Configuration screen will allow the ULD settings to cascade to the other quantities for that item.

You can now edit Unit 001 in the ULD configuration screen.

You can  $\epsilon$  check ALL VALUES to see if there are any issues (you may need to use the scrollbar to see some fields).

When finished, click the "I confirm that the entered Unit Level Data is correct" then select

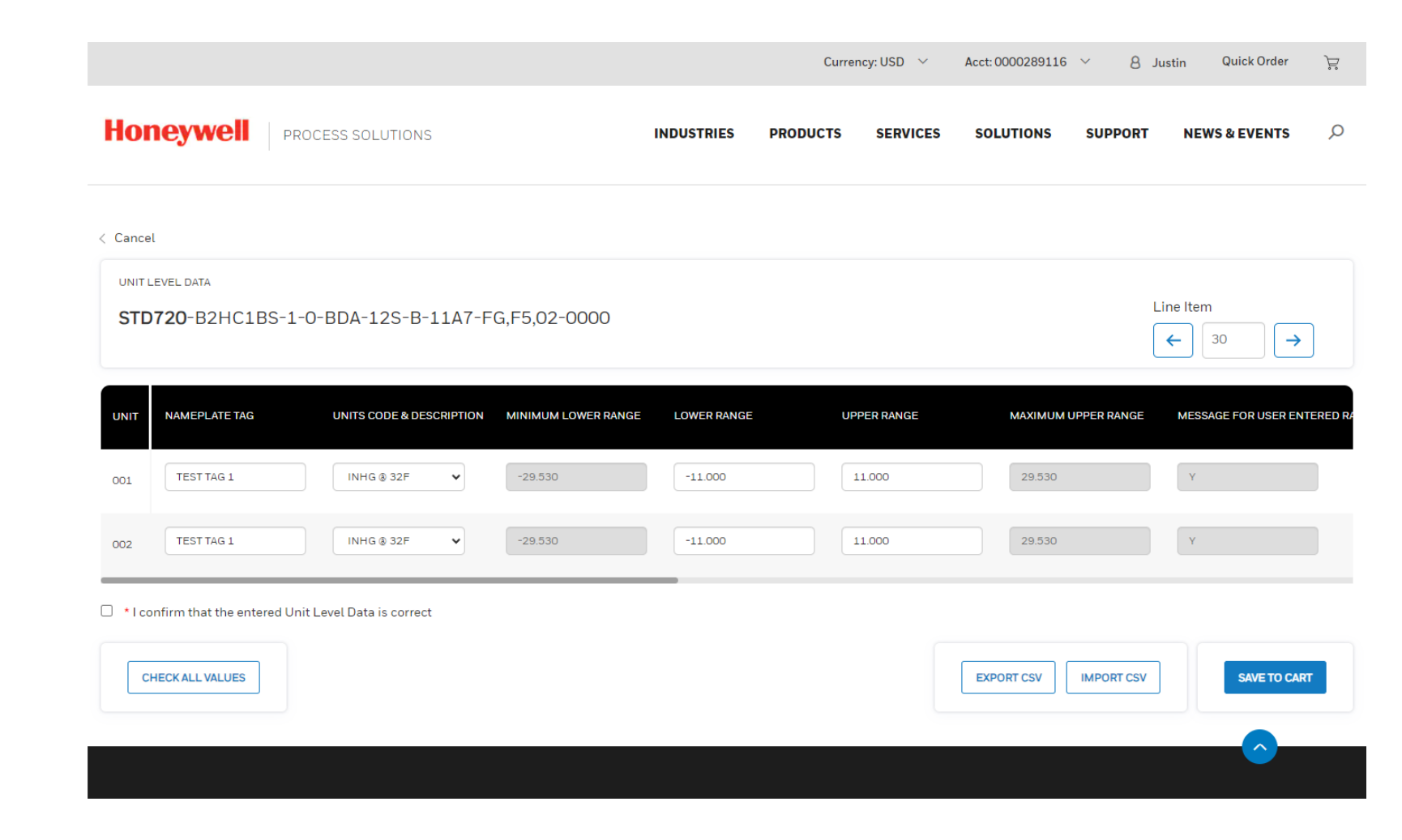

#### AVAILABILITY DETAILS

**Availability:** Indicates when Honeywell have the item in the factory.

*\*Please note that this does* not *indicate and expected ship date or delivery date. Thi the order acknowledgement once the order is*  scheduled. You can check the status of *once submitted using the Order Status to* 

C7012E1112/U

UV DETECTOR 120VAC SELF-CHECK

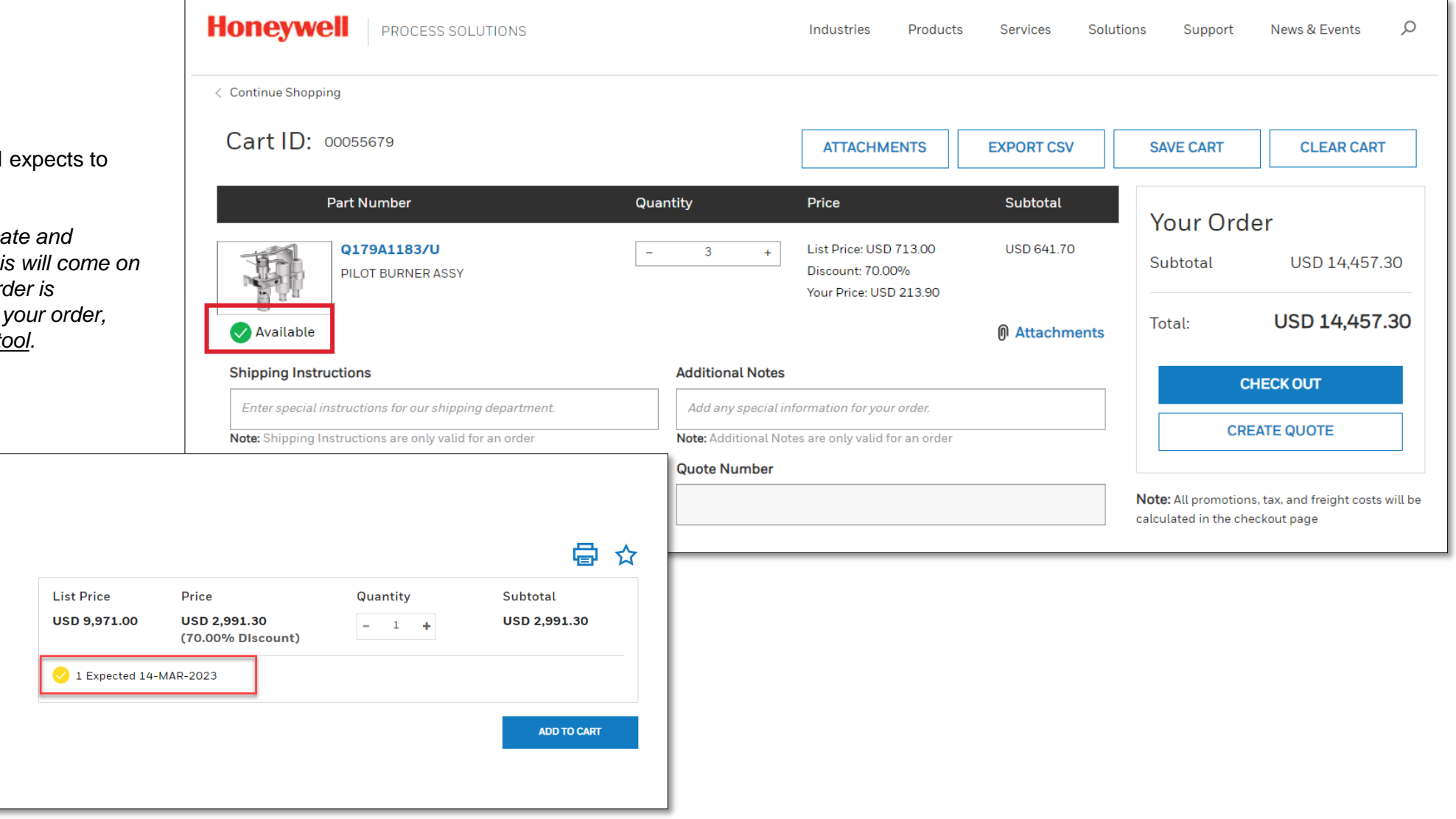

#### QUICK TIP

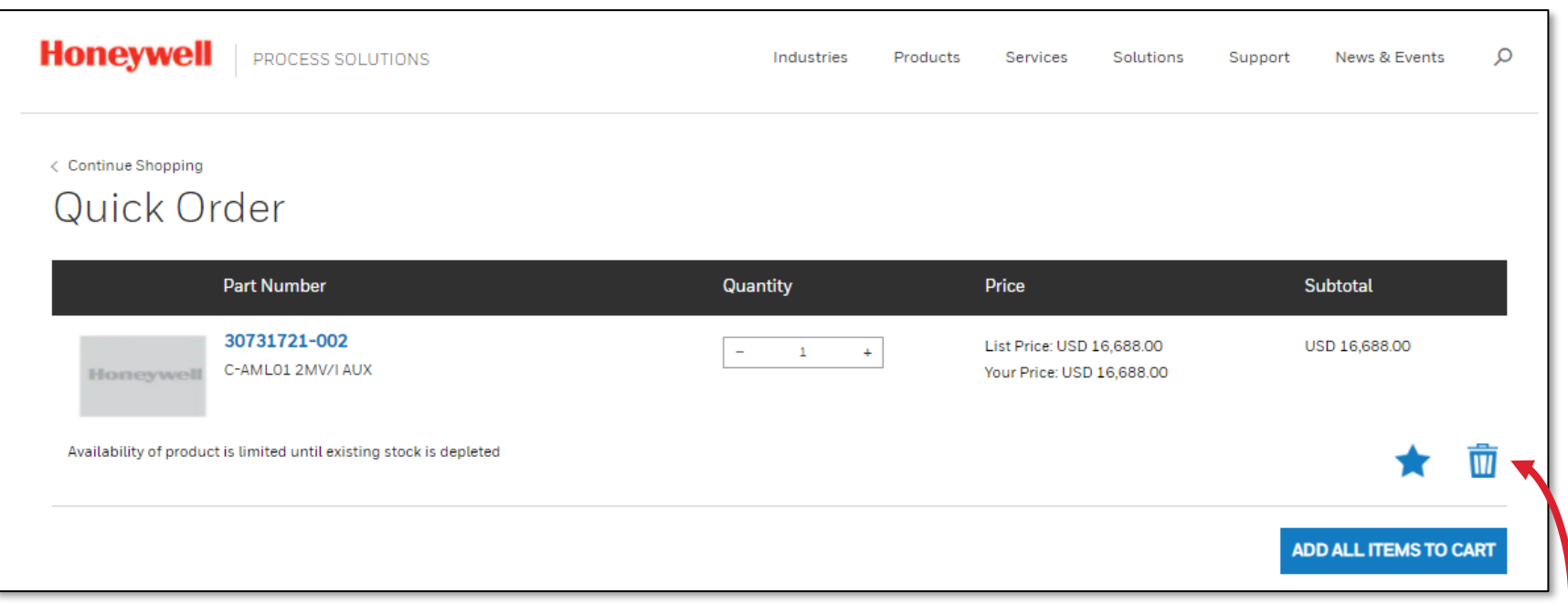

- Click on the  $\sum$  to Add or Remove items from your Favorites. This will make it easier to find them next time.
- Your favorites can be accessed by selecting your name from the top menu and choosing "My Favorites"
- Click on the  $\blacksquare$  to remove items from your Quick Cart.

#### ONE LAST CHECK BEFORE CHECKOUT

Make sure you have everything you need before you proceed to check out and place your order.

Be sure to include any needed shipping instructions, manufacturing notes, or additional notes on each line.

At this point, you are still able to remove or add items to your cart.

You can also add attachments either at the header or at each line.

You can also export your cart to a CSV file for further analysis, or if you're not quite ready to check out, you can save your cart.

You also have the option to create a quote at this point.

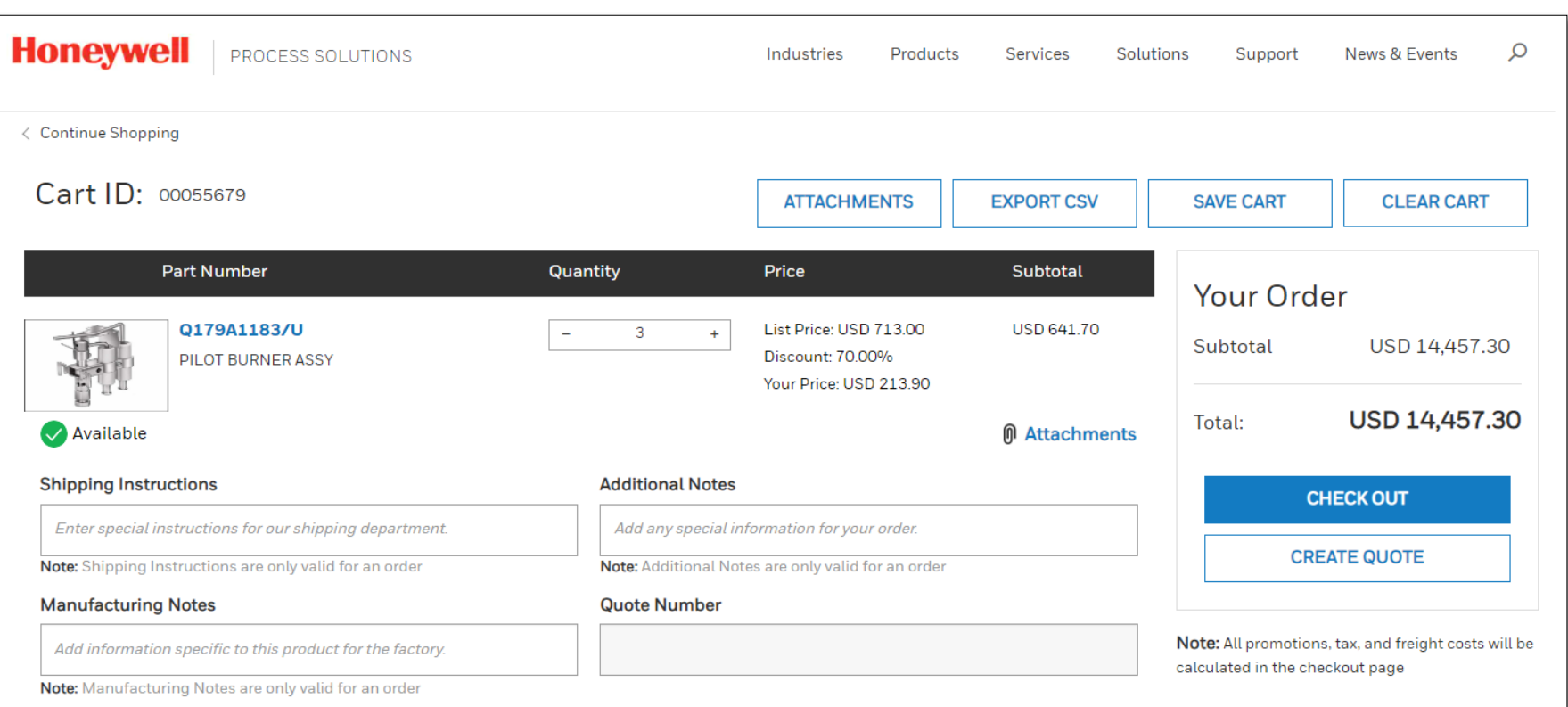

#### P2 ORDERS

If you are ordering an item under a P2 contract, you will see a check box under each P2 part.

This check box will show automatically checked; therefore, this part will meet P2 contract requirements (Pricing, shipping, etc.)

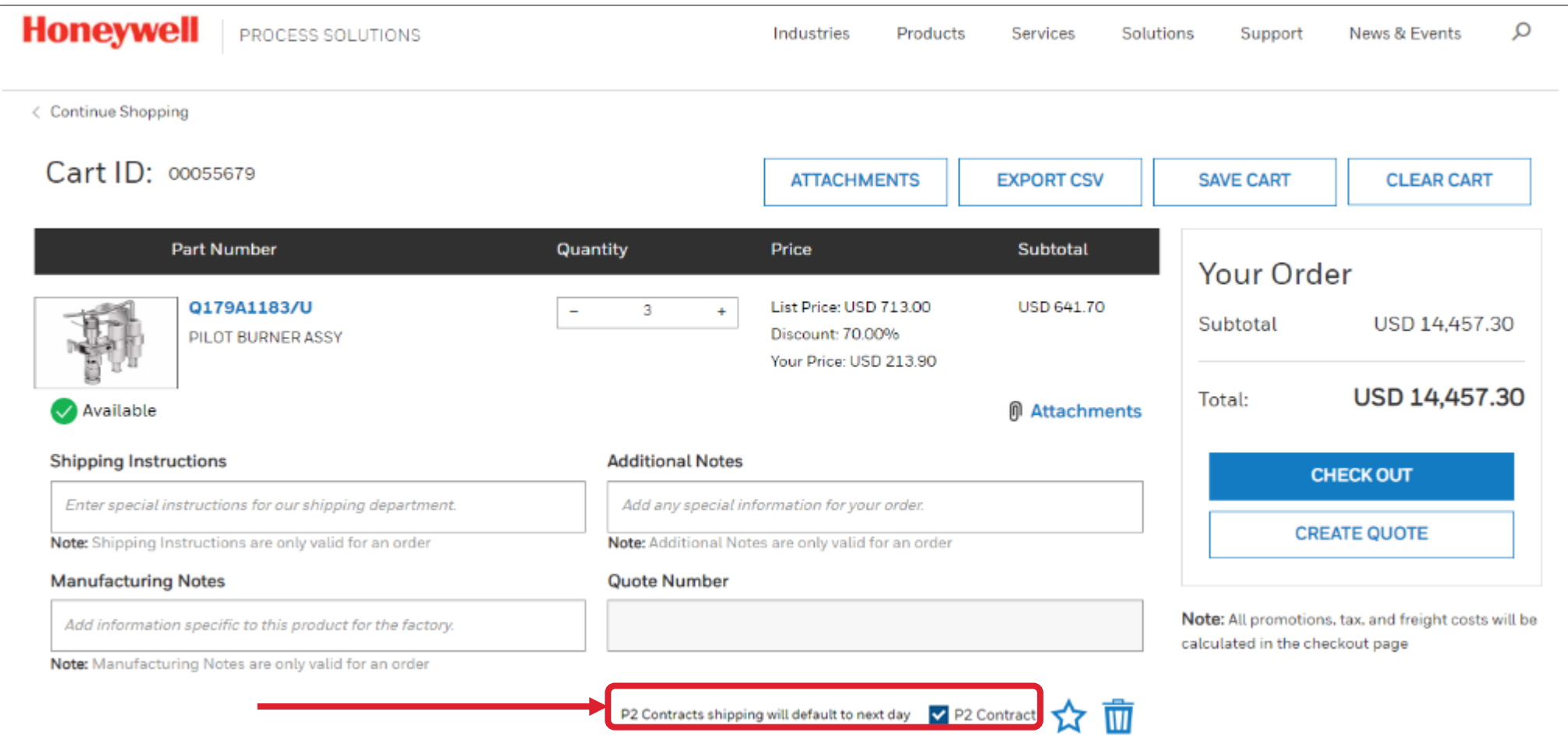

#### SECURE CHECKOUT

This is the last step of the process.

On the Secure Checkout page, you will need to fill out the details of your order, such as:

- Payment Method.
- Enter PO Number (if chosen payment method)
- Enter a Promotion Code if any.
- Select your Shipping Address from the Address book.
	- You can also choose a new ship to address for a one-time shipment, or request it to be added to your account permanently
- Select your Shipping Method details.
- Select your Billing Address from the Address book.
- Choose whether you'd like to ship early or ship complete.
- Complete Forwarding Agent/Carrier & Customs Agent.
- Select Vertical Market (if different than what is displayed).
- Ultimate Consignee.
- Control Number (if applicable).

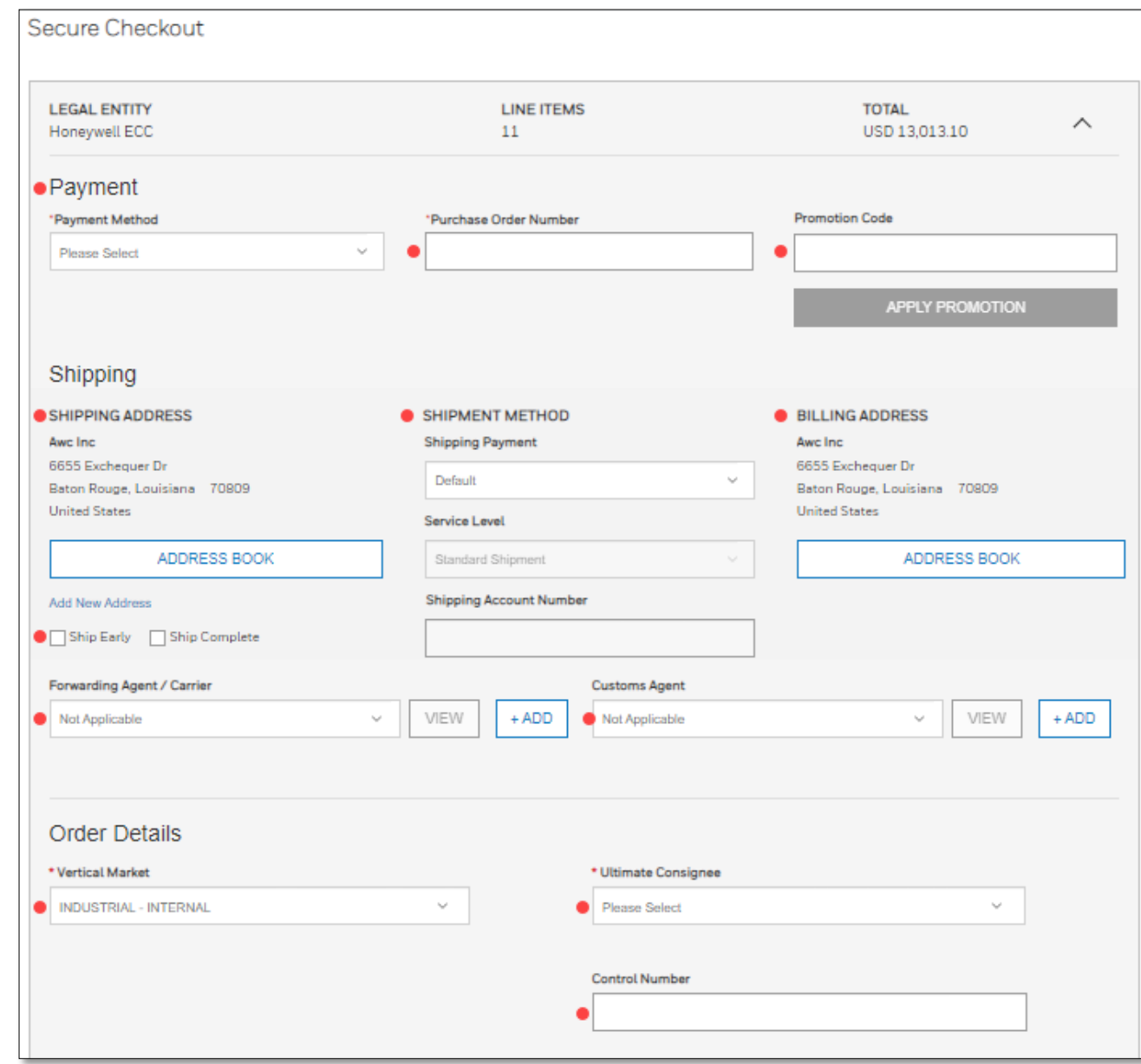

### SECURE CHECKOUT (CONTINUED)

- Confirm your ordered items and quantity.
- Add specific notes if needed.
- Review your Order Total.
- Accept Terms and Conditions.
- Select "Calculate Order Total" to ensure all taxes and surcharges are included in the total.
- Select: Place my Order.

You should receive an Order Acknowledgement via email within the next 24 hours.

You can see your orders by navigating to the top menu under your name and selecting "Order Status".

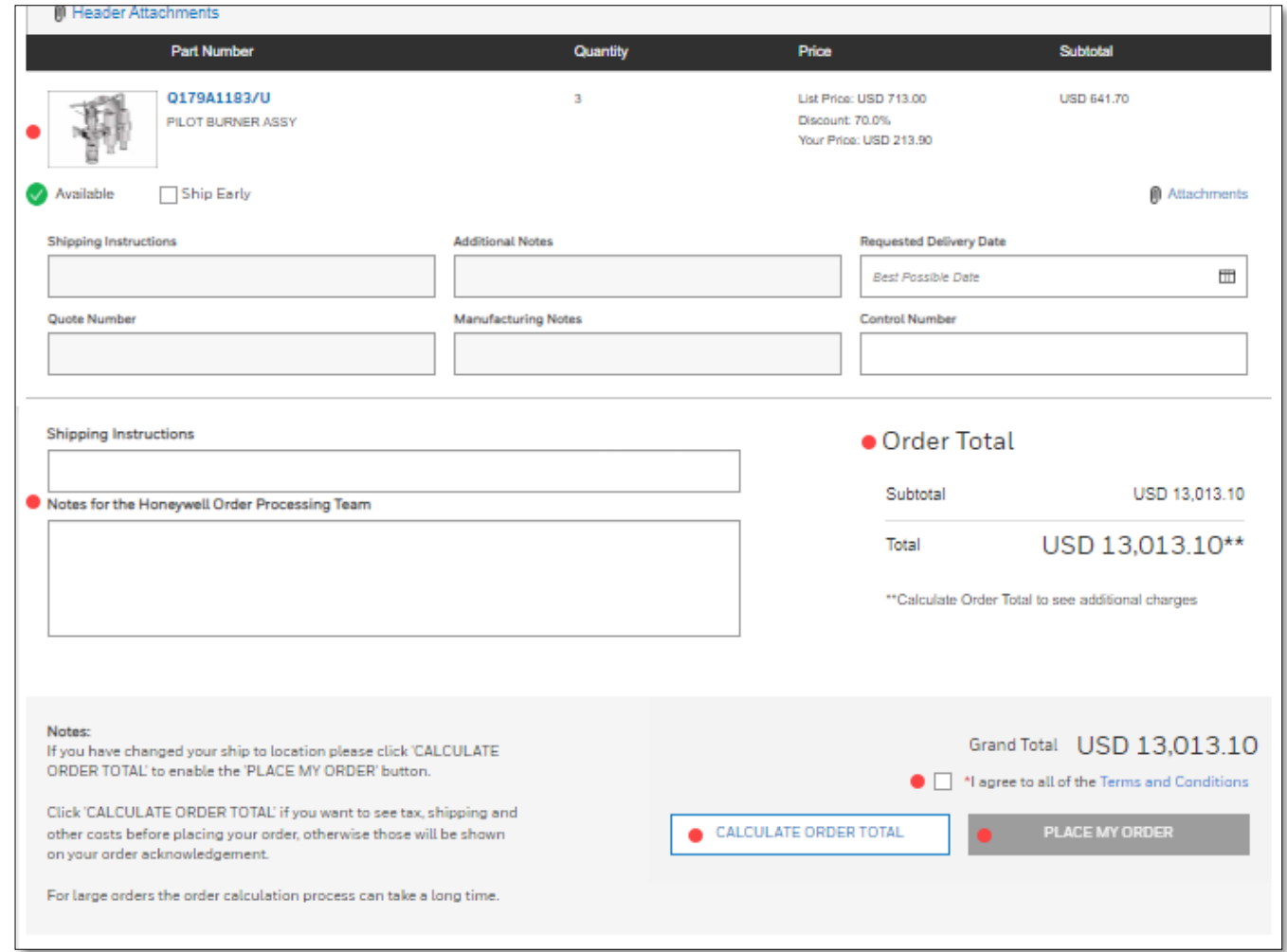

### P2 ORDERS SECURE CHECKOUT

**\*If ordering P2 Parts,** you will notice that the check out page is divided. You will need to select an Active Agreement to be used on your P2 order. The rest of your items (in case you are ordering any non-P2 parts) will show a separate Check Out section.

- **\*If you want to use your P2 contract, select the option Payment Entitlement under Payment Method.**
- **\*Select your Active Contract number.**
- **Enter your PO Number.**
- Enter a Promotion Code if any.
- Select your Shipping Address from the Address book.
- **\*Your Shipping Method will be defaulted to – Default + Next Day Airaccording to the P2 agreement.**
- Select your Billing Address from the Address book.
- Confirm your ordered items and quantity.
- Add specific notes if needed.
- Review your Order Total.
- Accept Terms and Conditions.
- And you are ready to place your order.

You should receive an Order Acknowledgement via email within the next 24 hours.

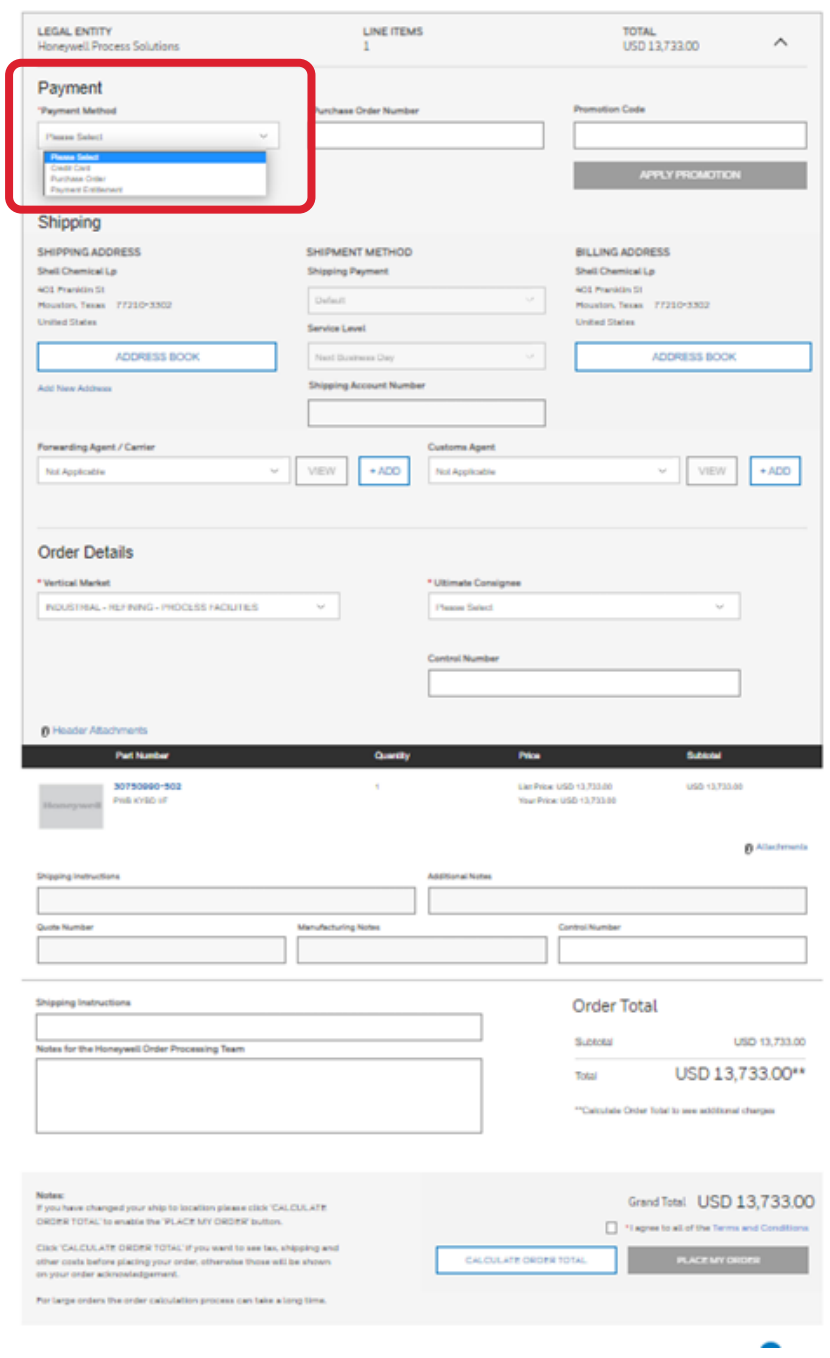

### HOW TO ACCESS ORDER STATUS APPLICATION

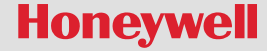

### ACCESSING THE ORDER STATUS APPLICATION

To access the Order Status application for Honeywell Process Solutions portal website, partners will need to first register for an account.

- [Click here](https://process.honeywell.com/) or manually type the following web address [\(process.honeywell.com\)](https://advancedmaterials.honeywell.com/) into the long, white address bar at the top of your internet browser to access the website.
- 2. Find the Sign In link located in the upper right-hand corner of your screen and click to reveal the option to Create an Account as shown.
- 3. If you already have an account, you can click "Sign into MyHoneywell" to login

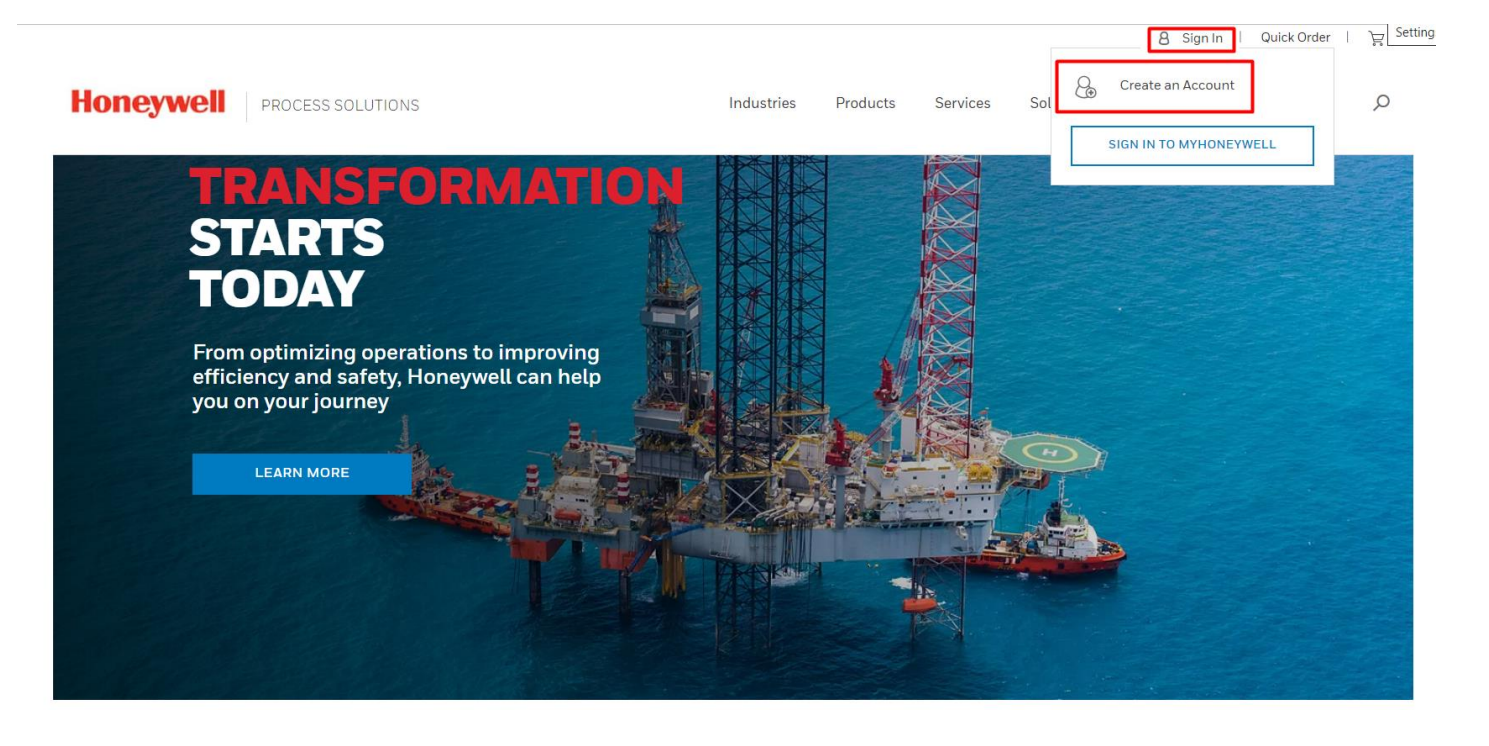

### ACCESSING THE ORDER STATUS APPLICATION  $^{22}$

Once you have logged in access the Order Status application from **1**) the tile on your "My Honeywell Home" page, or 2) at any time during site navigation, you can click on your name in the top menu and choose "Order Status" from that dropdown.

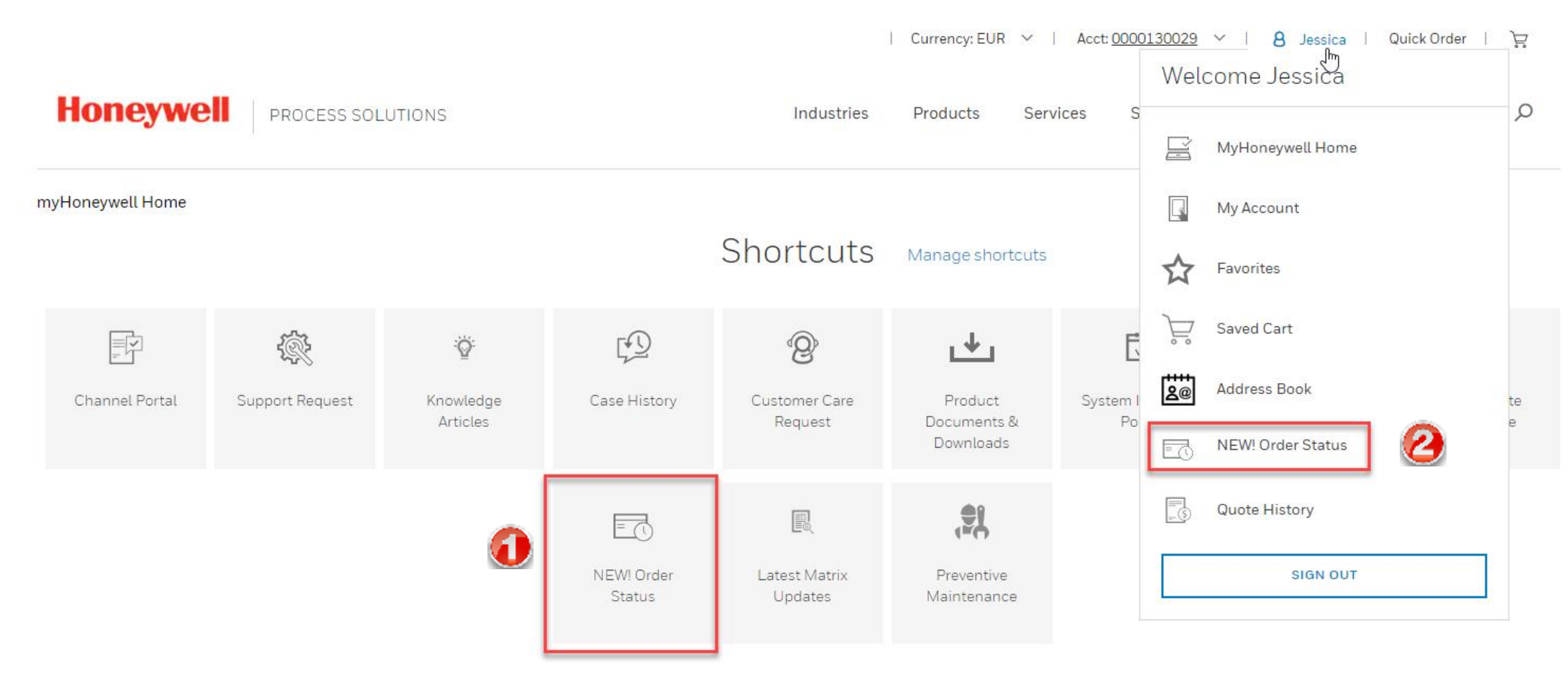

### <span id="page-22-0"></span>ORDER STATUS APPLICATION THE RESERVE THREE RESIDENCES IN A 23

You will be then directed to the Order Summary Page:

**Orders Summary:** The new Order Status application allows you to check the status of all orders placed, regardless of the method used to place the order to keep you up to date on the status of your order from the moment it is received to the second it leaves our facility.

- **Submitted:** Order has just been placed, and initially acknowledged in SAP, but not scheduled.
- **In Progress:** Orders that are in process, on schedule, or behind schedule.
- **Preparing Shipment: Order has been assigned a delivery** number and is being picked and packed or line item was split to allow shipment of available inventory
- **Partially Shipped:** One or more line items have shipped
- **Shipped:** All line item shipped in full
- **Cancelled:** Order has been cancelled

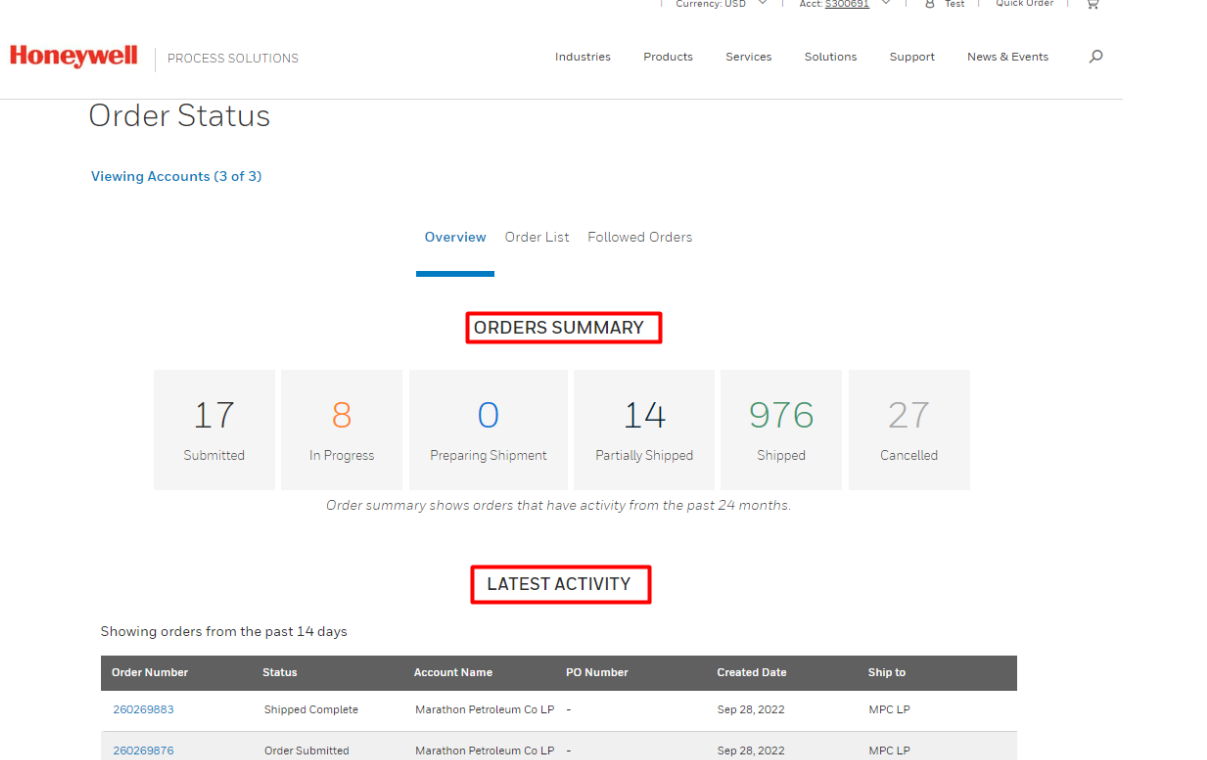

#### **\*Order pending:** Incompletion log that requires action from Honeywell

**\*Credit Block:** It shows as in progress but there is an icon with credit block information

**Latest Activity**: In this section, we will be able to find orders that have been modified in the last 14 days.

### ORDER LIST THE RESIDER SERVICE ORDER LIST

On the order list tab, you will be able to search particular orders based on: PO Number, Honeywell Sales Order, Invoice Number, Part Number.

You can also filter by Open/Close, Status, and Order Creation Date.

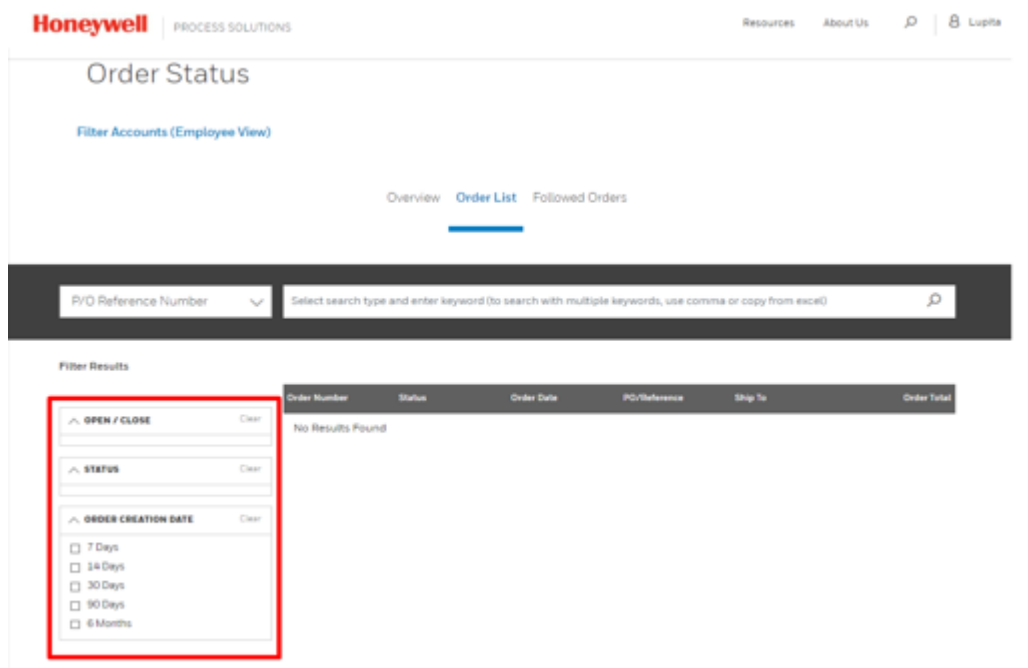

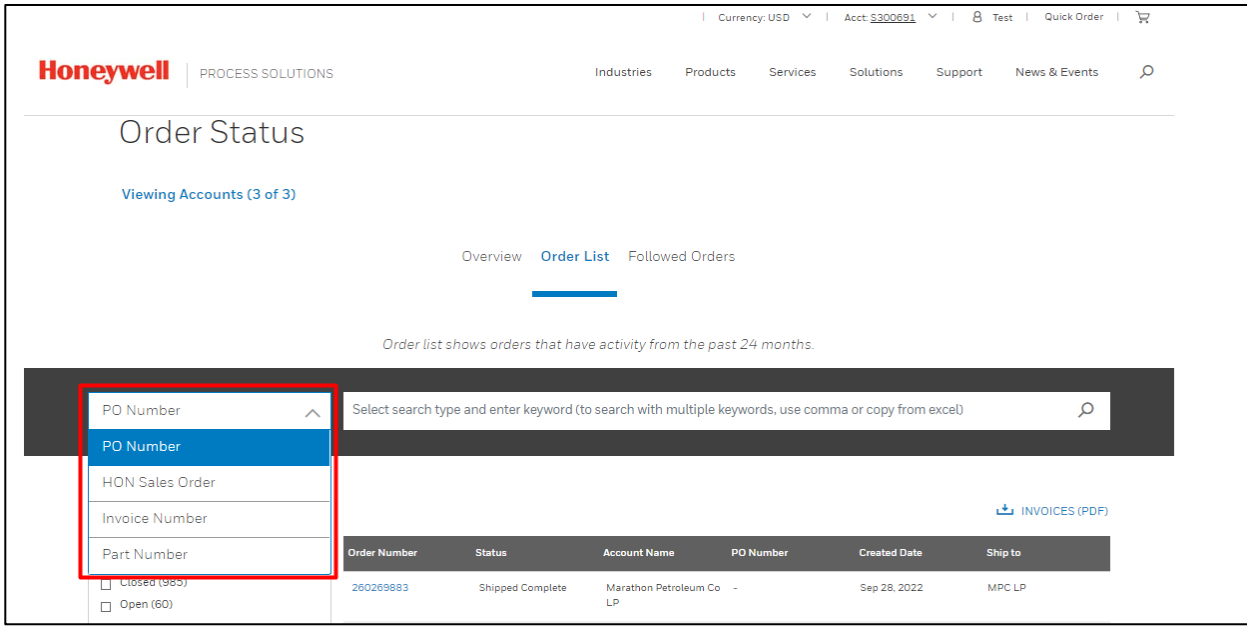

Once you perform your search/filter, you get a list of related orders. The Order Number contains a hyperlink, that once you click, will open the "Order detail page" and will provide all the details related to your order, such as payment details/terms, shipping details, order price summary, and materials purchased.

#### <sup>25</sup> FOLLOWED ORDERS

You can follow any desired order for a quick way to track it in the future. To follow an order, simply click "Click to Follow" at the top of the Order Detail page.

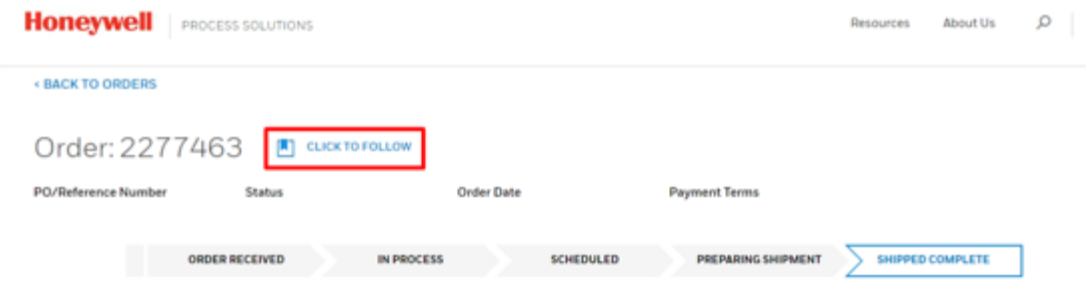

You will be able to find all "Followed Orders" in the Home page for Order Status

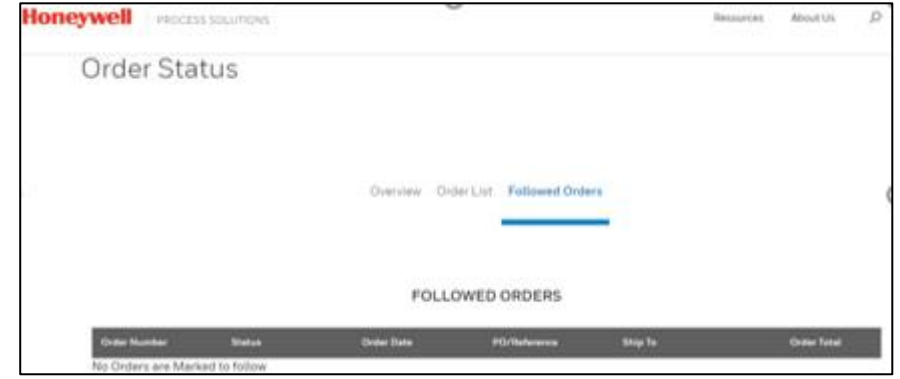

### HOW TO CREATE AN ONLINE **QUOTE**

**Quick Order**

#### **Honeywell**

#### QUICK ORDER

Click on **Quick Order** at the top right corner:

On the **Quick Order** page, you have 2 options to add items to your quoting list:

- 1. Add Multiple Items
- 2. Add Items from a File -
- 3. You can also select the items to quote from your Favorites by clicking on the drop-down number your name and selecting Favorites.

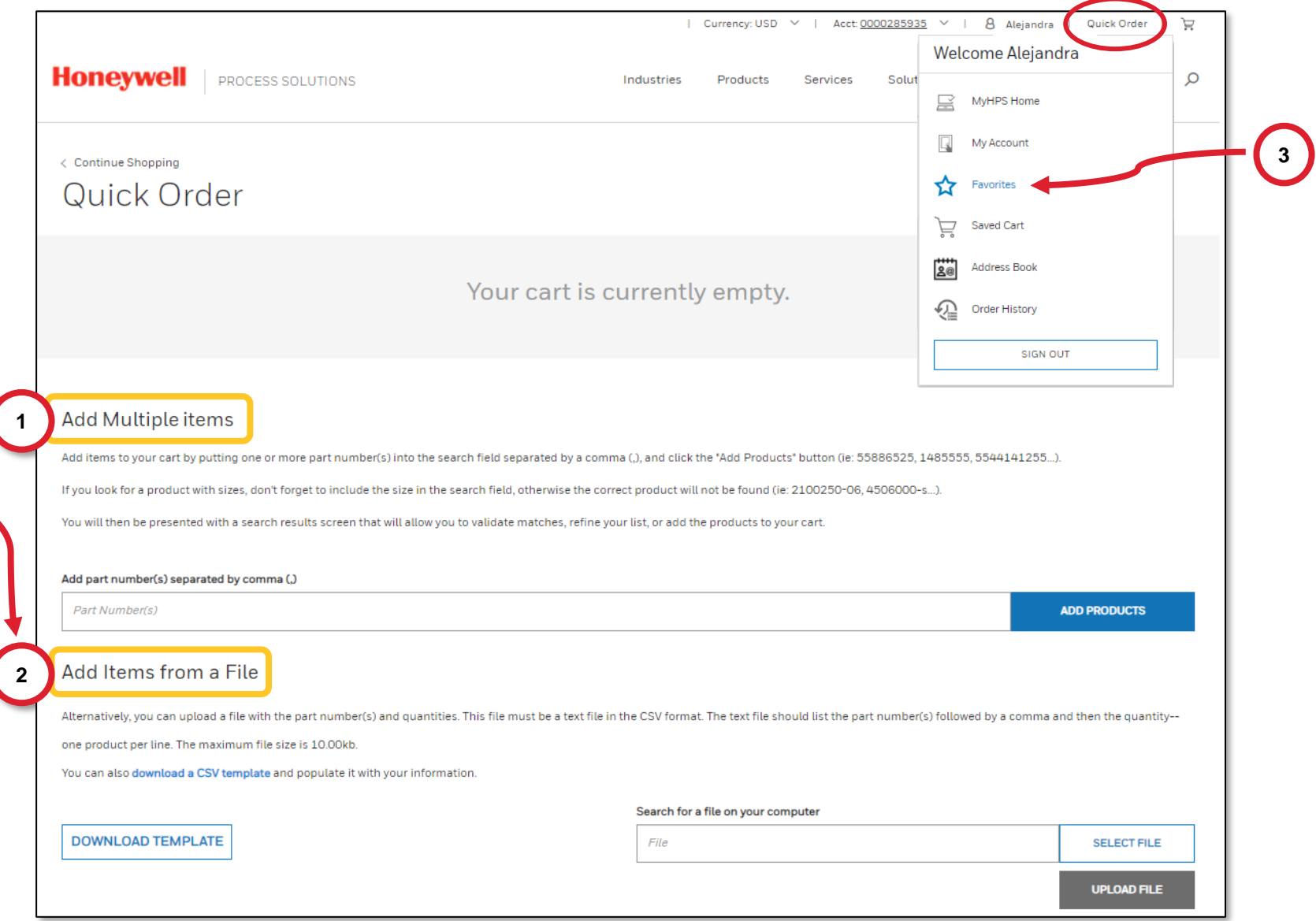

# **1** ADD MULTIPLE ITEMS

You can add items to your quote in 4 easy steps:

- 1. Type in your required SKU. If you want to add more than 1 part, make sure you separate the SKUs with a comma.
- 2. Click on ADD PRODUCTS . Your Item(s) will show above.
- 3. Determine quantity needed of each item.
- 4. Finally, once your list is complete, Click on ADD ALL ITEMS TO CART

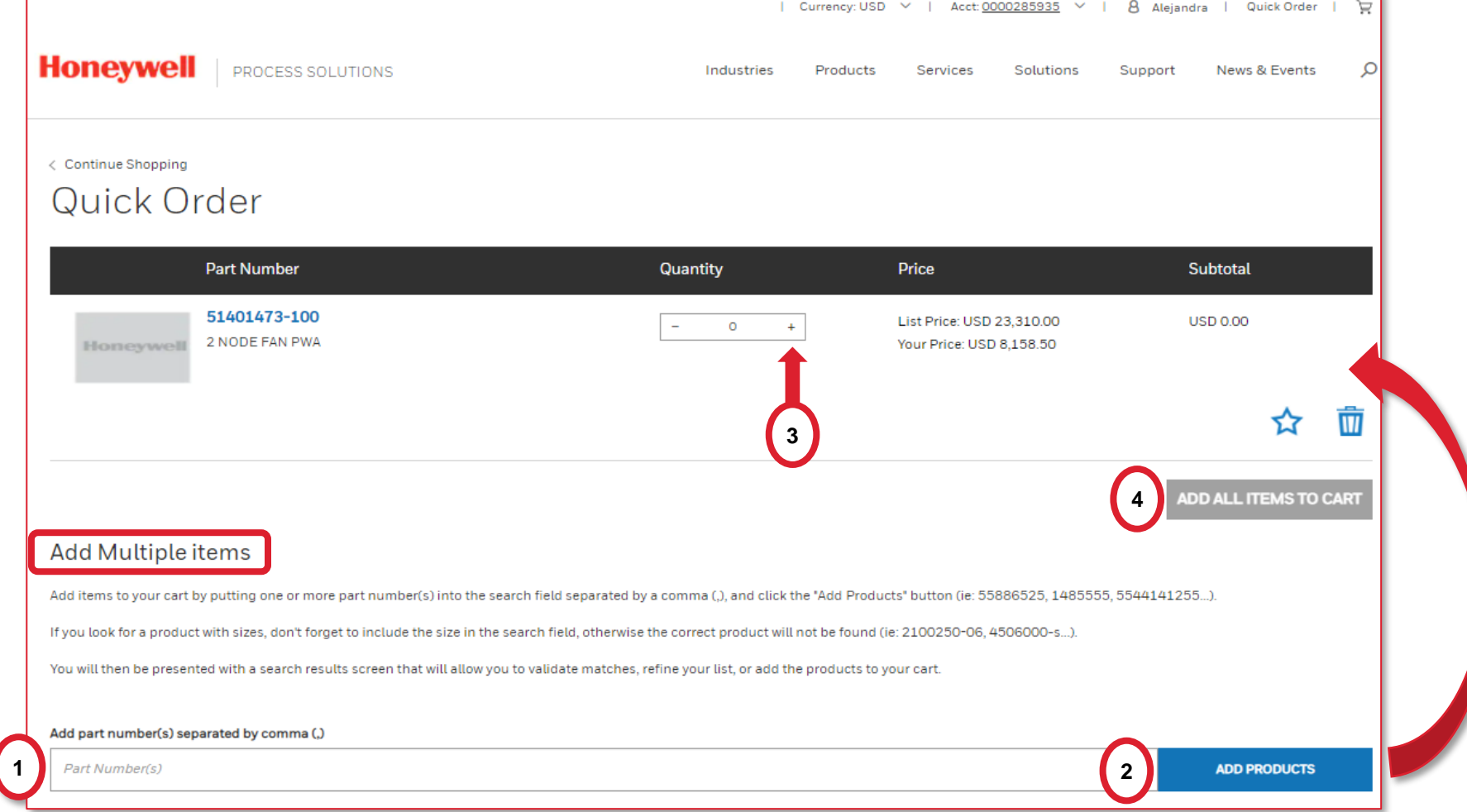

### **2** ADD ITEMS FROM A FILE

You can upload a list of items to quote by using this option:

- 1. Click on DOWNLOAD TEMPLATE to download a copy of the CSV template for you to complete. Your template contains 2 columns: one for the Part number (SKU) and one for Quantity. Fill out your template with your required items and save it in a CSV format.
- 2. Then click on  $\sqrt{\frac{E[\text{ECTFILE}]}{E}}$ . Pick the file you just saved and finally click ON UPLOAD FILE . Your item list will show above for you to confirm.
- 3. Finally click on ADD ALL ITEMS TO CART

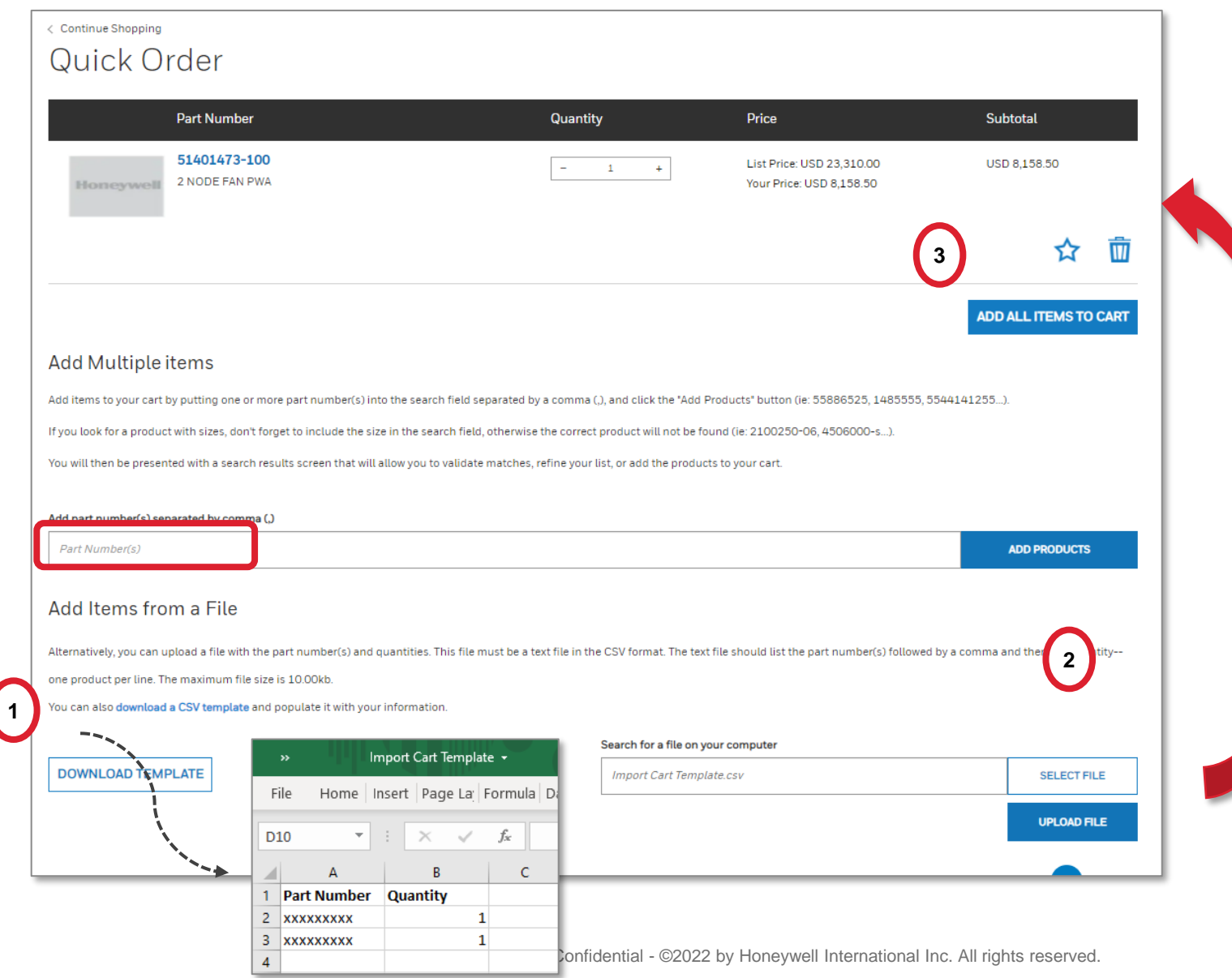

#### Once you click on ADD ALL ITEMS TO CART you can either **View your Cart** or **Continue Shopping**.

GETTING READY TO CHECK OUT / QUOTE

**View Cart** will take you one step closer to Check Out.

**Continue Shopping** will get you back to the Quick Order page.

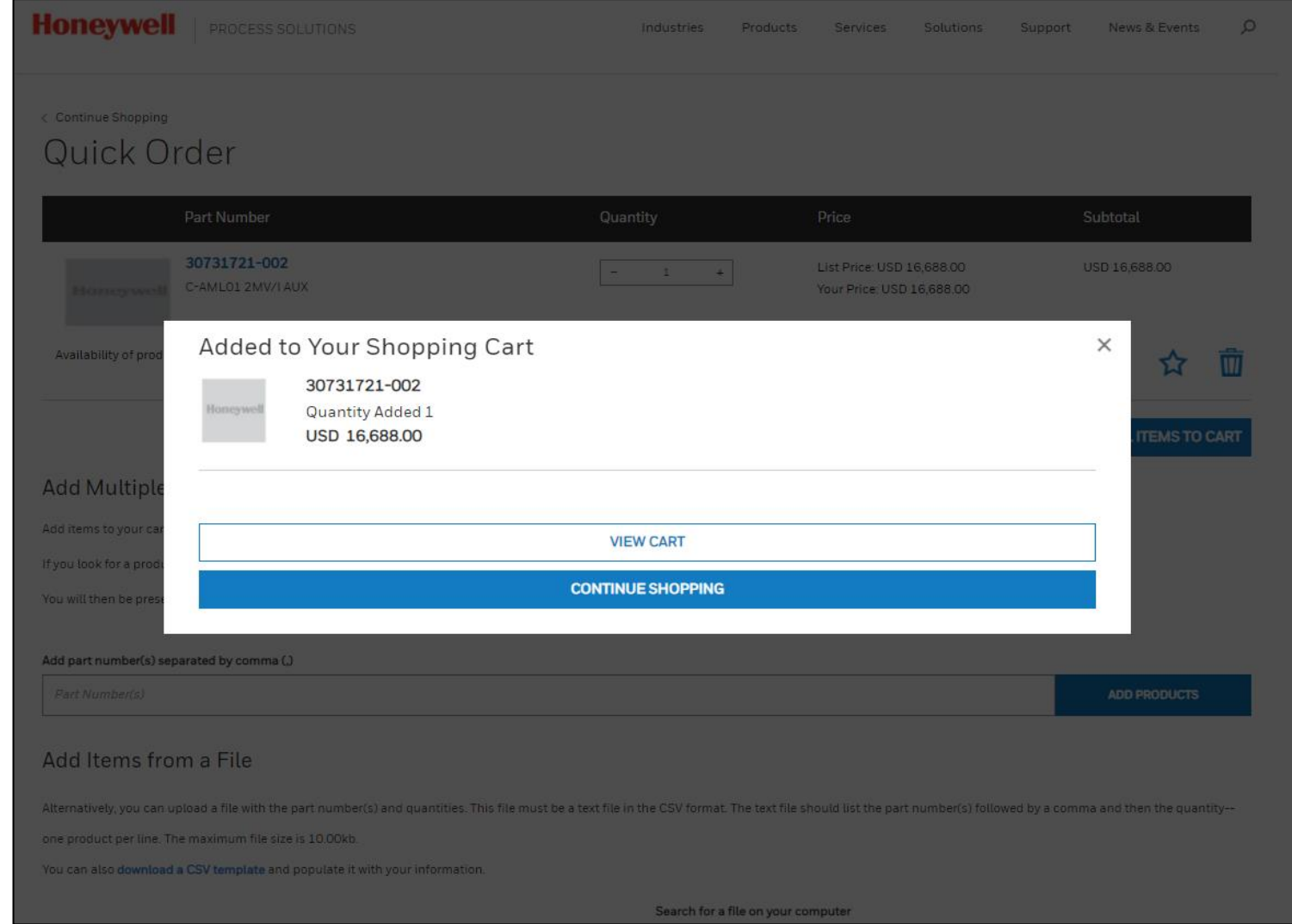

#### ONE LAST CHECK BEFORE YOU QUOTE…

Make sure you have everything you need before you proceed to save your quote.

At this point, can still remove or add items to your cart if you want to add some more items to your quote.

If everything looks correct, click on

**CREATE QUOTE** 

You will be redirected to a "Quote Request Page" where you can have one last check and confirm your quote request is correct.

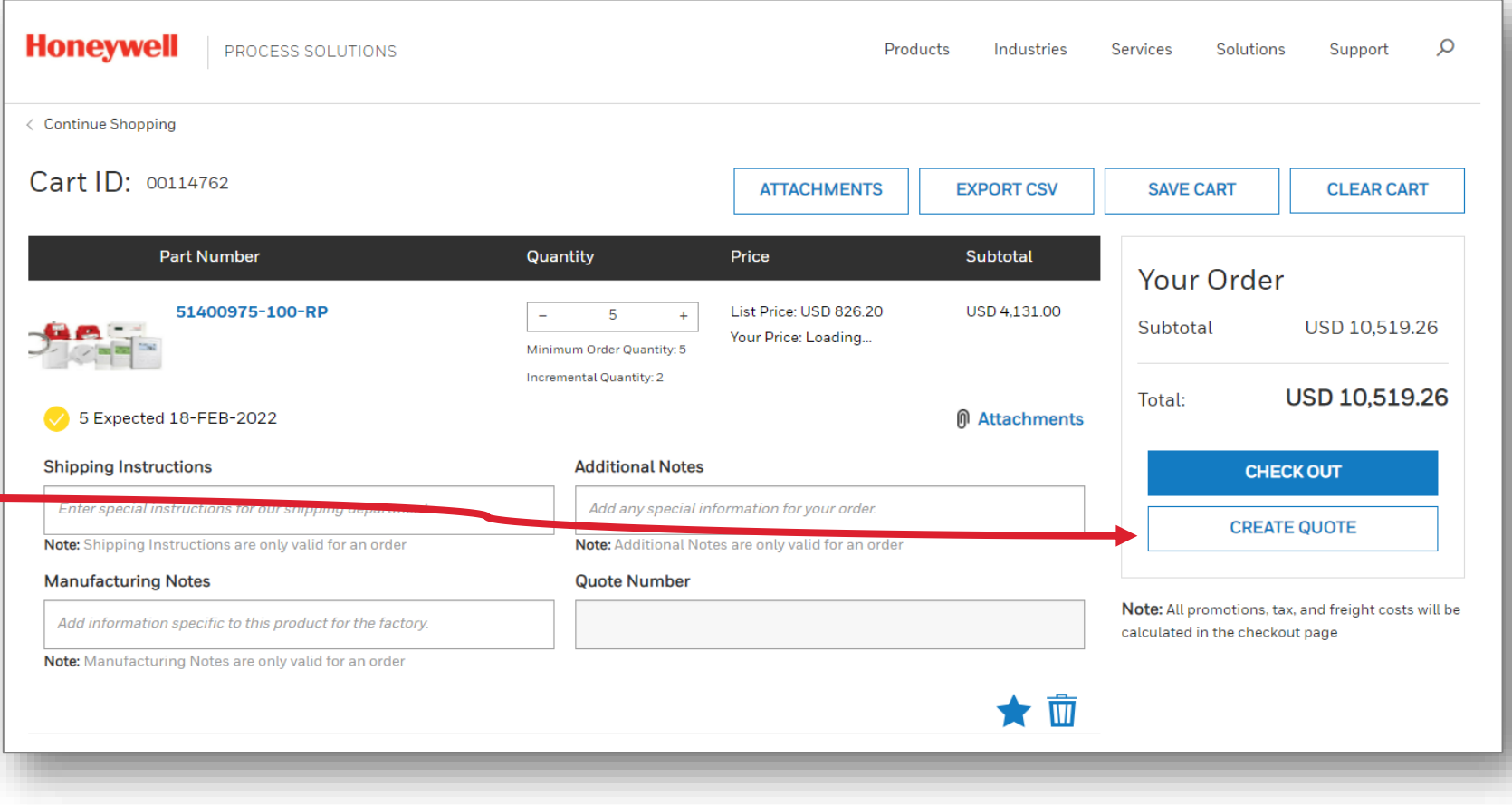

#### CREATE QUOTE…

At the top, you can enter your Project Info, such as a specific reference and/or a project description.

Once you confirm price and quantity are correct, you can click

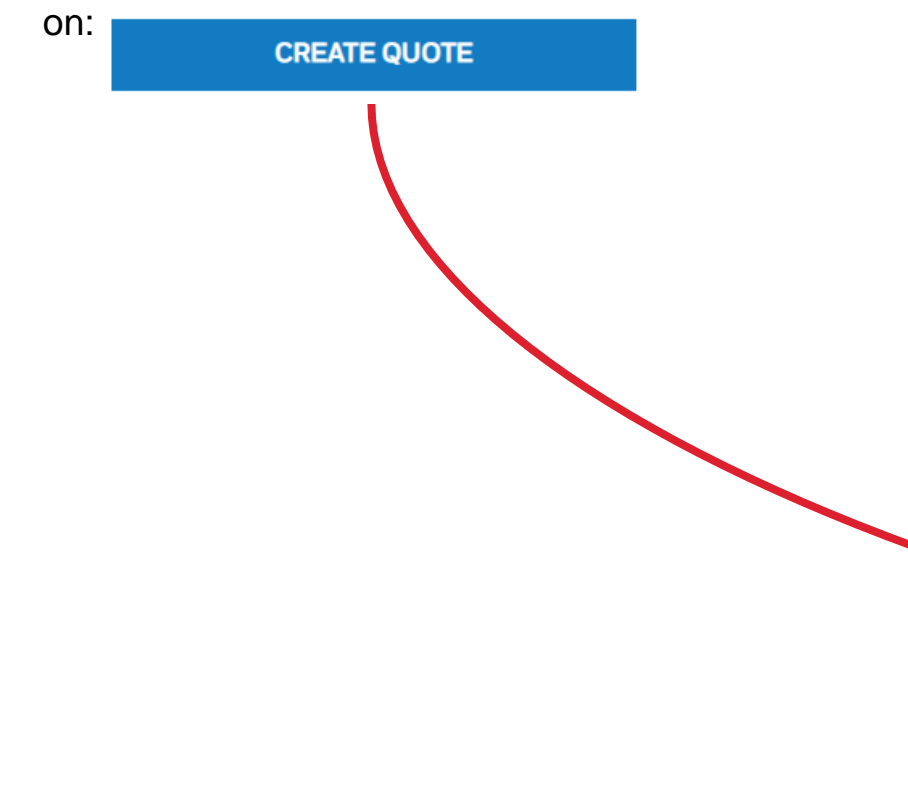

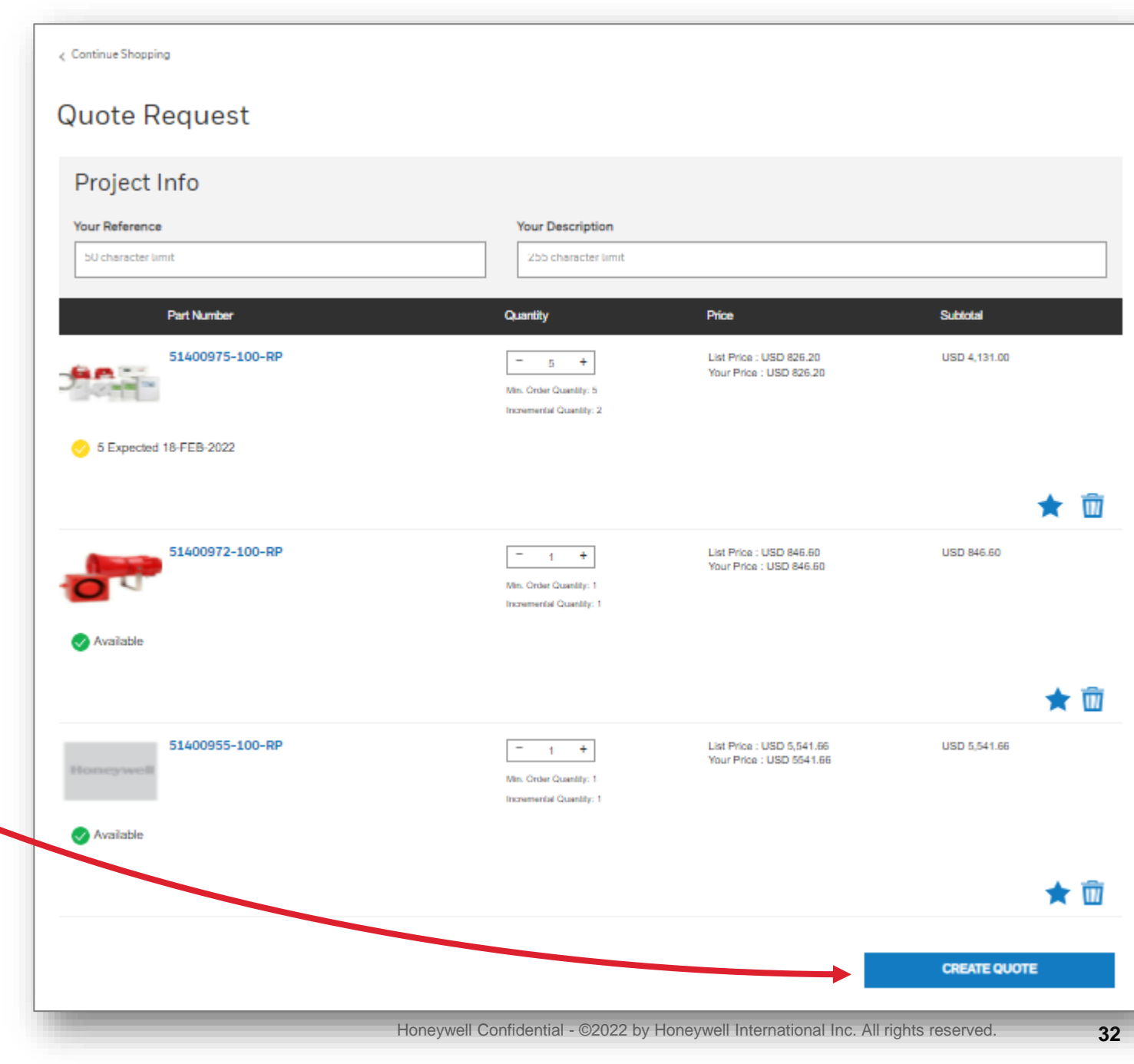

#### CONFIRM QUOTE REQUEST

2. After clicking on **CREATE A QUOTE**, you need to confirm your quote request by clicking **OK**. Or **CANCEL** if you want to go back to the Quote Request page.

3. After clicking **OK**, you will see the confirmation. 4. You can access your quotes by selecting Quote History menu icon from the drop-down menu under your name. (see next slide)

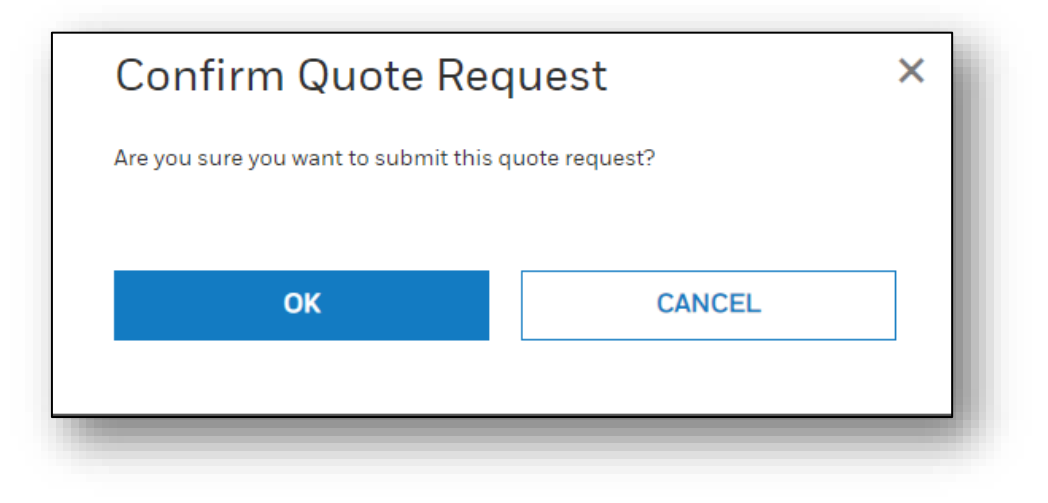

#### Thank you for your Quote Request

Your Quote Request has been received, will be available in Quote History within a few minutes.

Transaction Date: 11 October 2022 18:11

### CONSULT QUOTE HISTORY

You can use your Quote number to consult your quote later if needed.

To check your Quote History, click on you name at the top of the page and select **Quote History**.

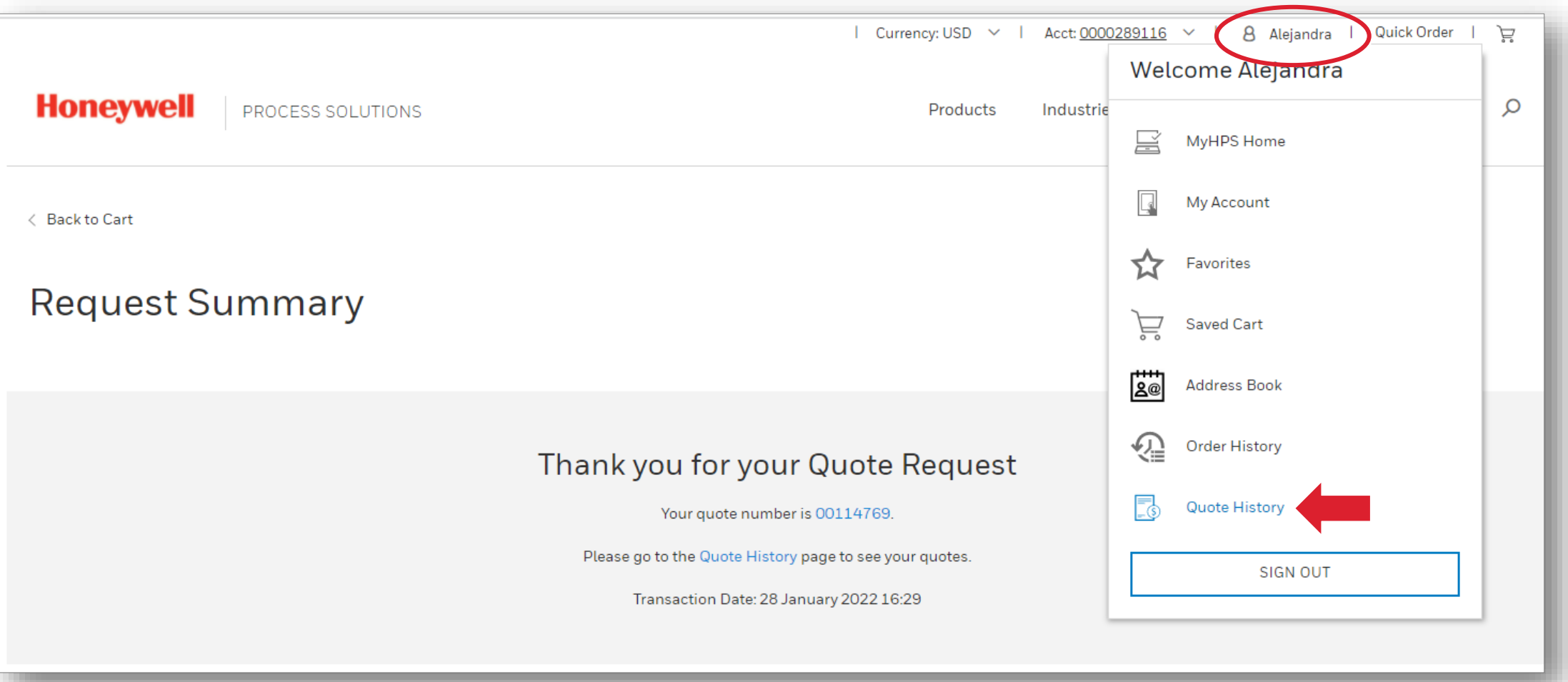

### QUOTE HISTORY

You can consult your quote history at any time.

You can narrow down your search by Filtering your quotes.

#### **Filter by:**

- **All Quotes**
- **Active Quotes**
- **Creation Date Range**
- **Specific Creation Date**
- **Status**
- Quotation ID
- Part#

#### You can also **Sort By:**

- Validity Date
- **Status**
- **Ascending Order**
- Descending Order
- Quotation ID

Once you find your Quote number, click on the blue **Quotation ID** to see further details

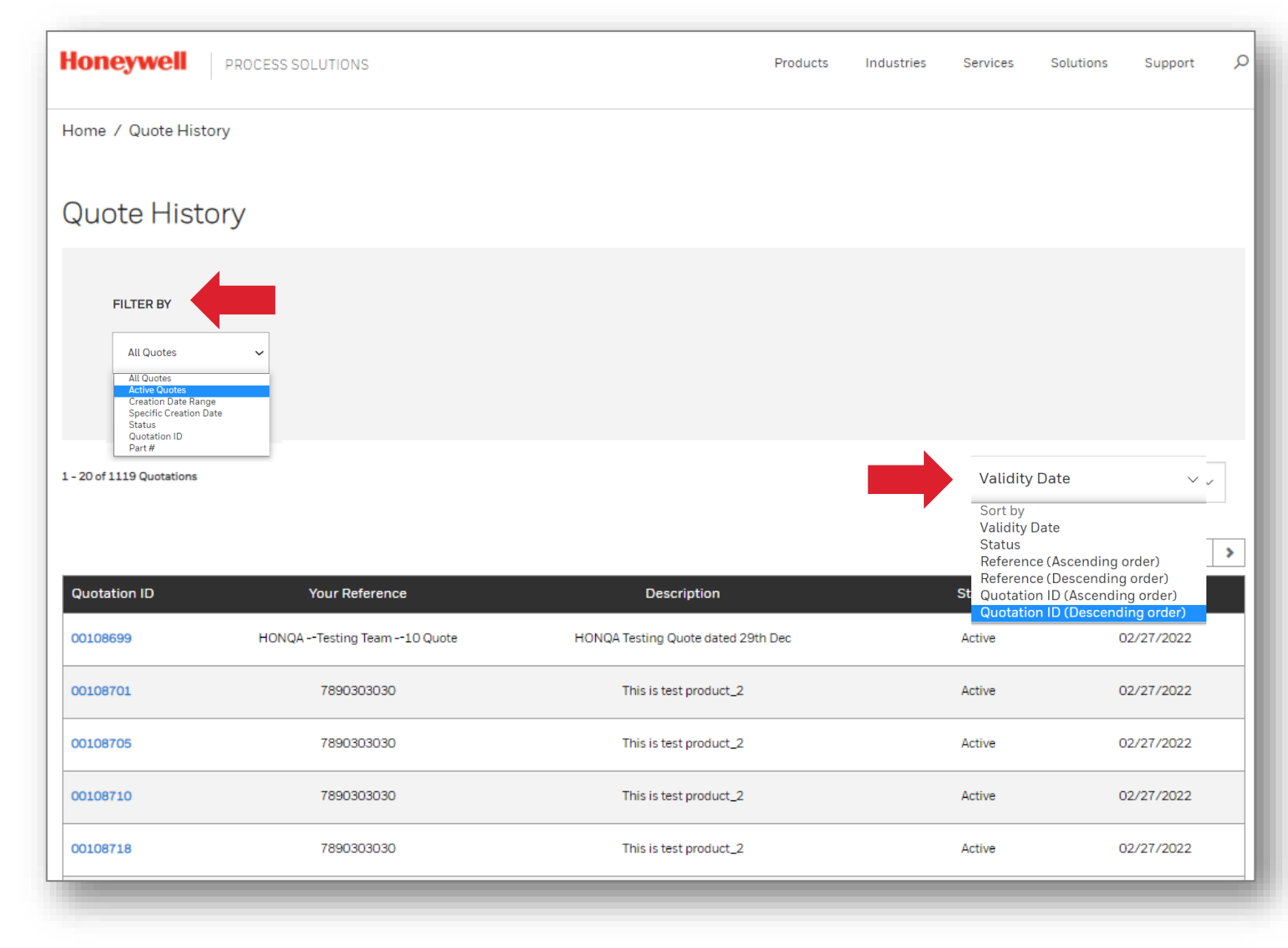

#### QUOTE DETAILS

- Once you click on the quote number, you can see all your quote details
- You can select which items you'd like to **Convert to an Order/Add to Cart** using the check box to the left of the part number.
	- You can select the check box in the black header area to select all items on the quote.
	- Once you convert a Quote to an Order, you cannot do so again without creating a new quote.
	- When you move to your cart, the quote number will show up against each line item associated with the quote
		- *NOTE: Quotes are only valid for 30 days. Once they expire you will not be able to add any items from that quote to an order*.

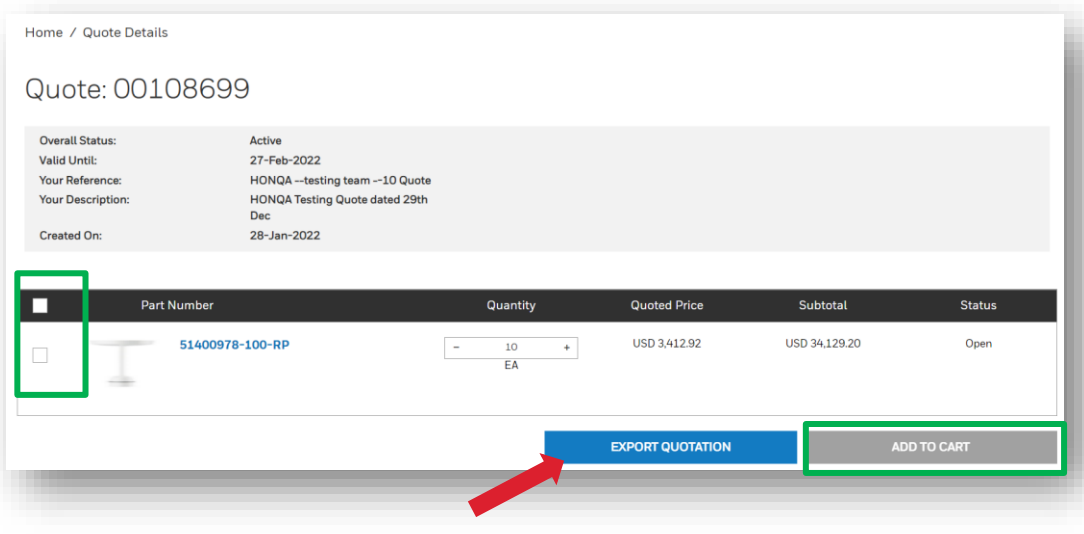

You can also Export your Quote into an Excel file.

![](_page_35_Picture_79.jpeg)

# THANK YOU

![](_page_36_Picture_1.jpeg)